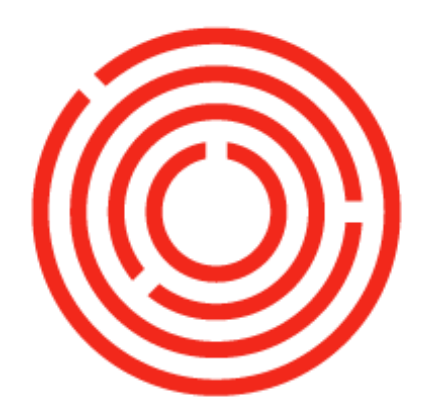

## ORCHESTRA

# **Barrel Management Console**

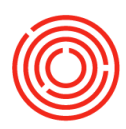

### **Contents**

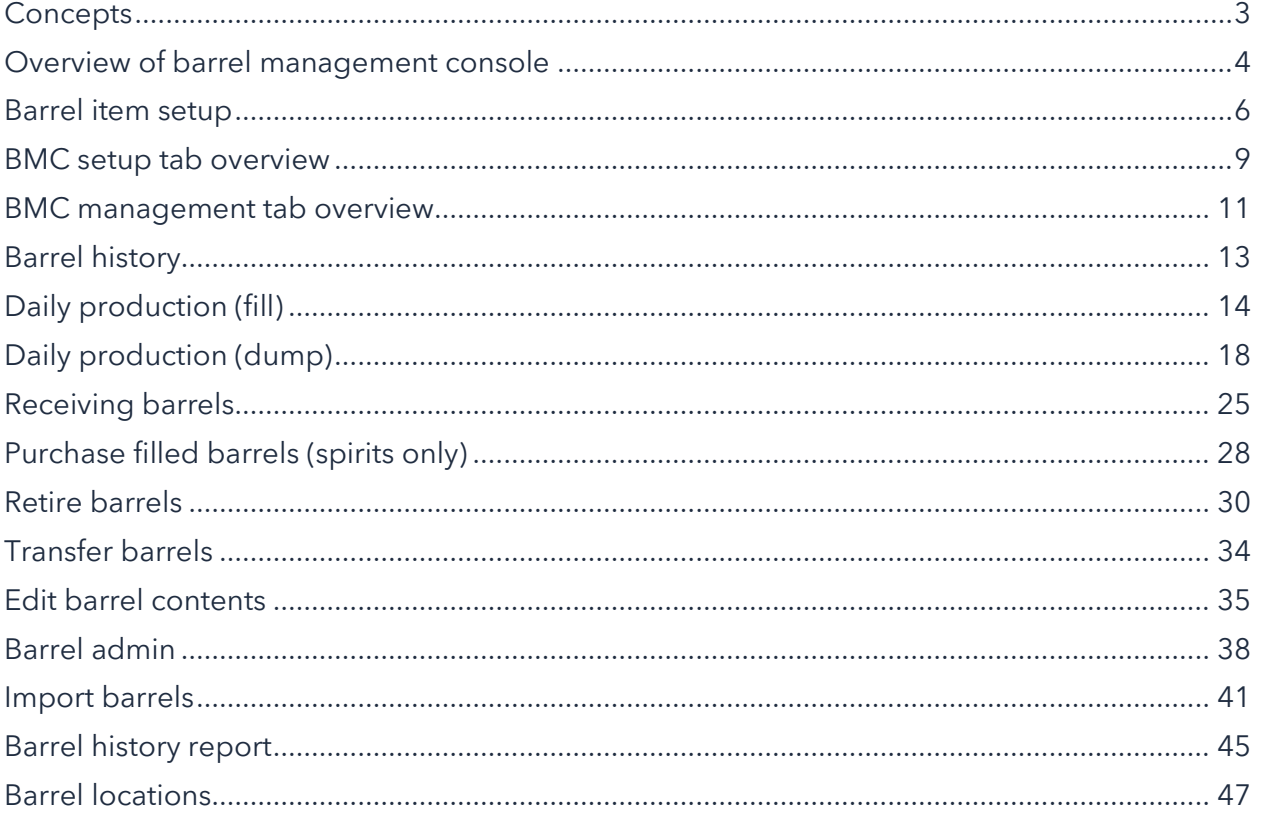

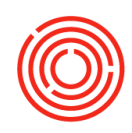

### <span id="page-2-0"></span>**Concepts**

### **Summary**

The Barrel Management Console in Orchestrated provides a central place for you to manage your barrels and liquids. It's designed to consolidate items so that the information in Orchestrated mirrors how you already track your inventory.

### **Two become one**

There are two main parts (items) that flow through the Barrel Management Console (BMC).

- 1. The Barrel Shell wooden or not; whatever holds the liquid
- 2. The Barrel Aged Liquid stouts, spirits, or hats; whatever goes in the barrel

In the BMC, you're able to receive in empty or used barrels. You can fill the barrels and adjust as necessary. You can dump barrels into other barrels, blending tanks or straight into bottles. You can buy or sell filled barrels! The software will account for the costs associated with both the barrel and the held liquid.

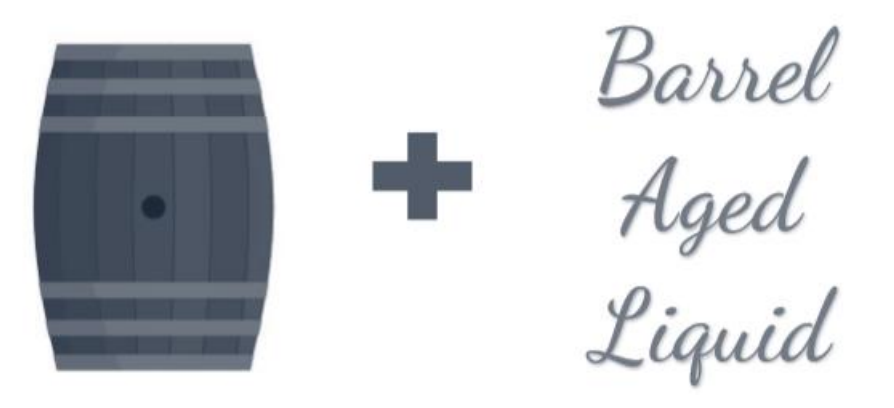

### **Why?**

Outside of the aging process, barrel shells and produced liquid live separate lives. But during the aging process, they need to be linked - and the BMC executes. Costing, history and actions are all covered from barrel/contents perspective. You manage a barrel and its contents together. When the time to part arrives, the barrel can be dumped providing you with aged liquid and an empty, used shell.

Having this information in one place allows you to easily get the information you need. The age of the contents, the type and size of the barrel, the position in your warehouse - all available through the BMC!

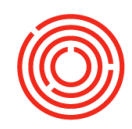

### <span id="page-3-0"></span>**Overview of barrel management console**

### **Summary**

The Barrel Management Console has three tabs: Home, Management, and Setup. You should be able to manage all your barrel activities from within the BMC.

### **Home tab**

The Home tab is your place to execute daily production activities. It's built like any other worksheet in the Orchestrated. Along the top are filters for the list of production orders below. The production order is a step in filling and dumping barrels, both of which can be executed from this window.

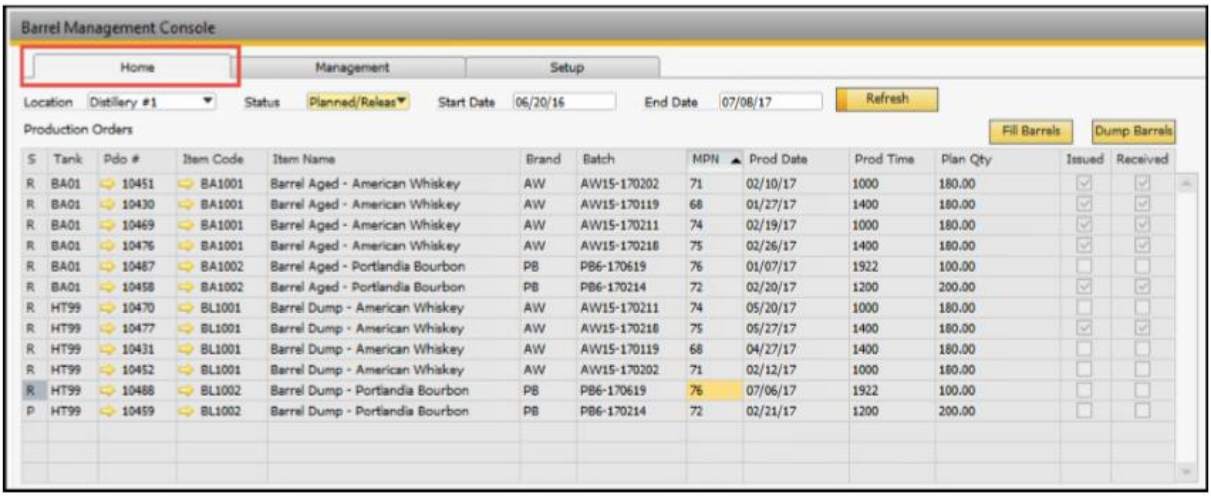

### **Management tab**

The Management tab lists all your barrels with their current contents (if any) and associated data. There are a number of fields to filter the list by in case you have hundreds or thousands of barrels! You can select barrels from this list and perform several actions:

- **Receive**: bring barrels, filled or empty, into stock
- **Retire**: issue out barrels, filled or empty, from stock
- **Transfer**: by warehouse or just bin location
- **Dump**: select one or multiple barrels to dump
- **Add adjuncts**: Add fruit and other adjuncts to individual or multiple barrels
- **Adjust volume**: Ullage, Angel's Share…once gone, take note of it here
- **Print tags**: Print tags to place on your barrels
- **Edit**: general purpose edit

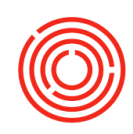

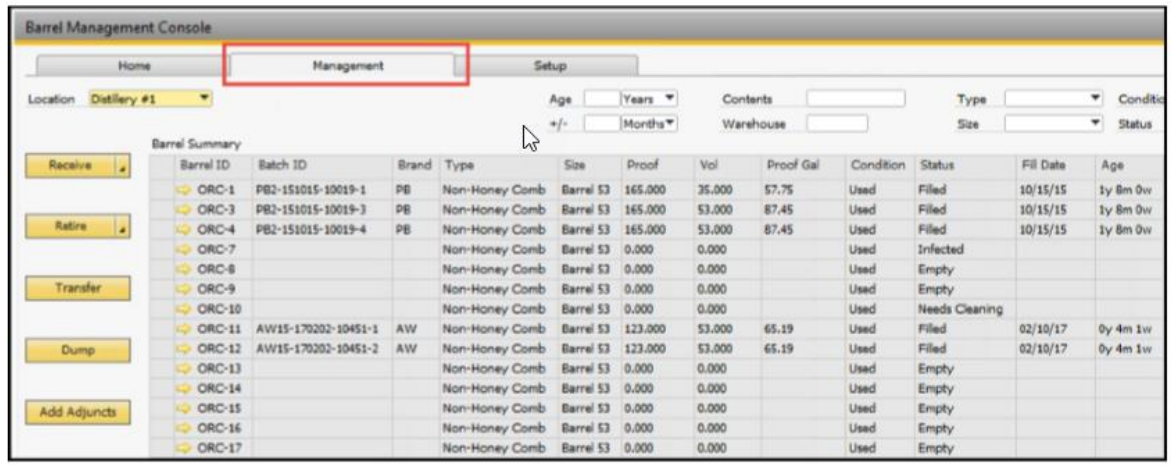

### **Setup tab**

Before the barrel activities begin, some basic data must be setup! You can add and edit setup data as you continue to grow your business.

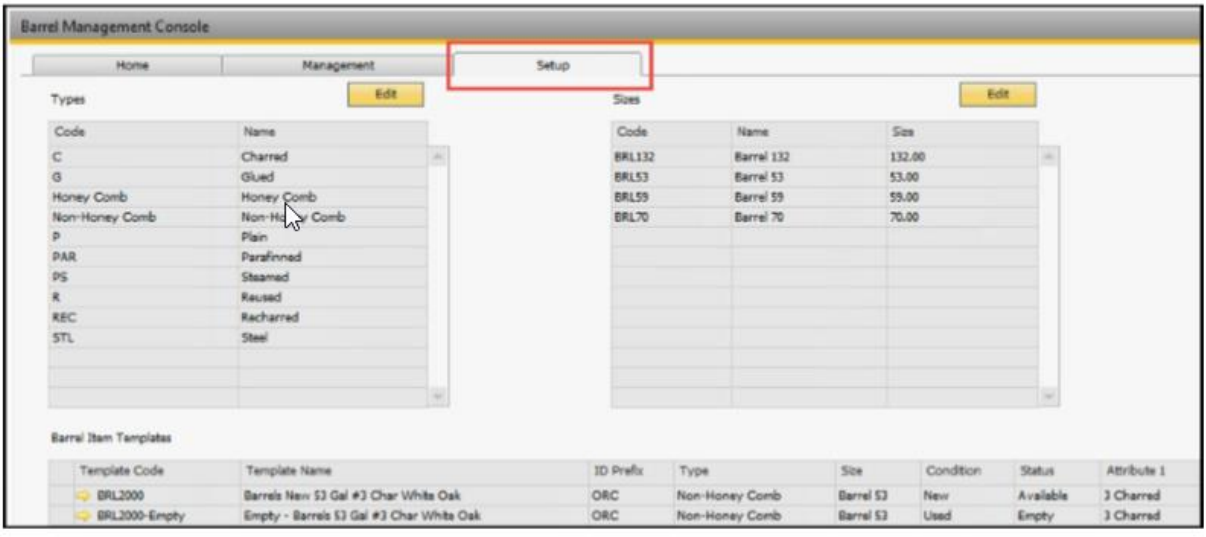

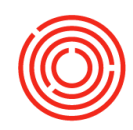

### <span id="page-5-0"></span>**Barrel item setup**

### **Summary**

Before you jump into the Barrel Management Console (BMC), items must be setup. The first are your barrel contents (Barrel Aged liquid) - which should already be setup in your system for production.

The second are your barrel shells!

### **Why do I need to setup an item & create a template?**

Excellent question! The item setup is necessary so that we can track the inventory within OBeer & OSpirits; it's also there so that we can use it on sales orders, purchase orders and other transactions. The Barrel Item Template (within Barrel Management Console) is necessary because that's what tells the system that the item is a barrel and to treat it differently from say... hats.

### **What are the most common stages of a barrel shell?**

While there can be many stages in a barrel's life cycle, we recommended to setup 3 stages per size & type of barrel. The most common are:

- "**-NEW**" for a new barrel
- "**-FLD**" for a filled barrel
- "**-EMP**" or "**-USED**" for an empty, but not new, barrel

#### **Item master data setup & configuration**

The first step with setting up a Barrel Item Templates is to create one or more Item Master data records for the physical barrels that will be filled. To do this, you'll need to create an item master data that looks like the following screen shot:

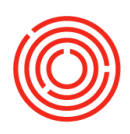

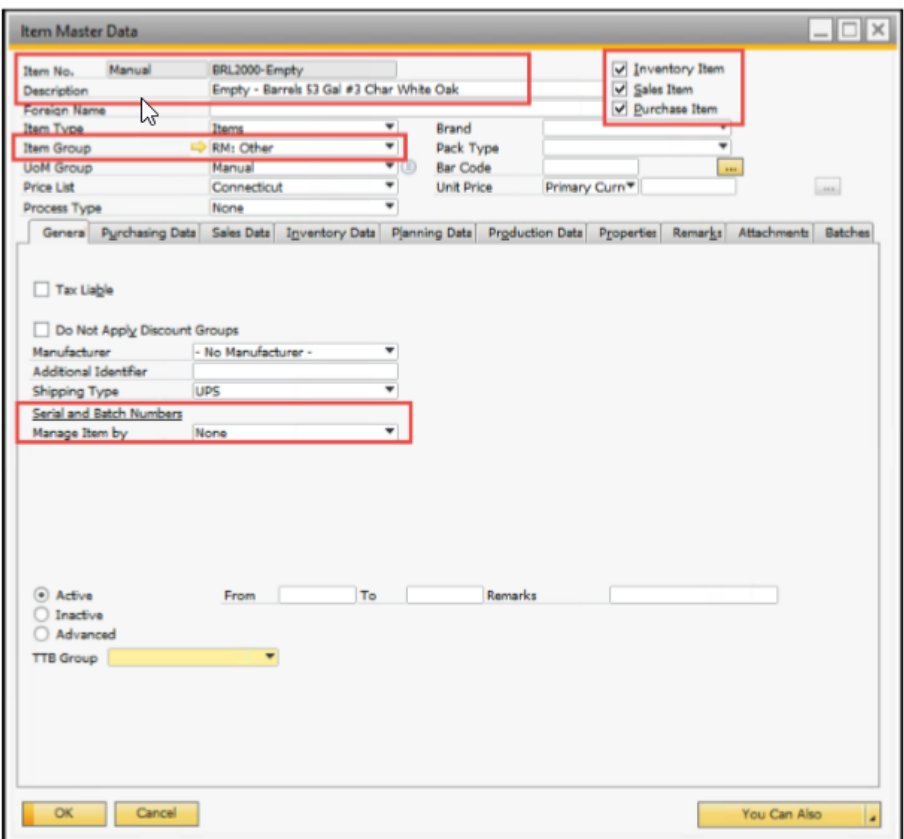

The code is should begin with "BRL" followed by a number and the status. For example: 'BRL2000Filled.' Description should be more detailed, to include the shell's specific size and type. For example, 'Barrel-53Gal-Char4-FILLED'. You'll be able to see how many Filled, 53 Gal Char 4 barrels you have by creating this item. The above screenshot shows 'BRL2000- Empty', Description: 'Empty - Barrels 53 Gal #3 Char White Oak.'

This item will need to be

- Inventory item
- Sales item
- Purchase item
- Not batch managed
- Item Group RM: Other

All three checkboxes in the upper right of the Item Master are checked and the "Manage Item by" field is set to 'None.'

Next you'll need to assign at least one warehouse to the barrel item. This warehouse represents the locations where barrels will be stored.

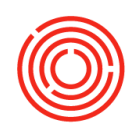

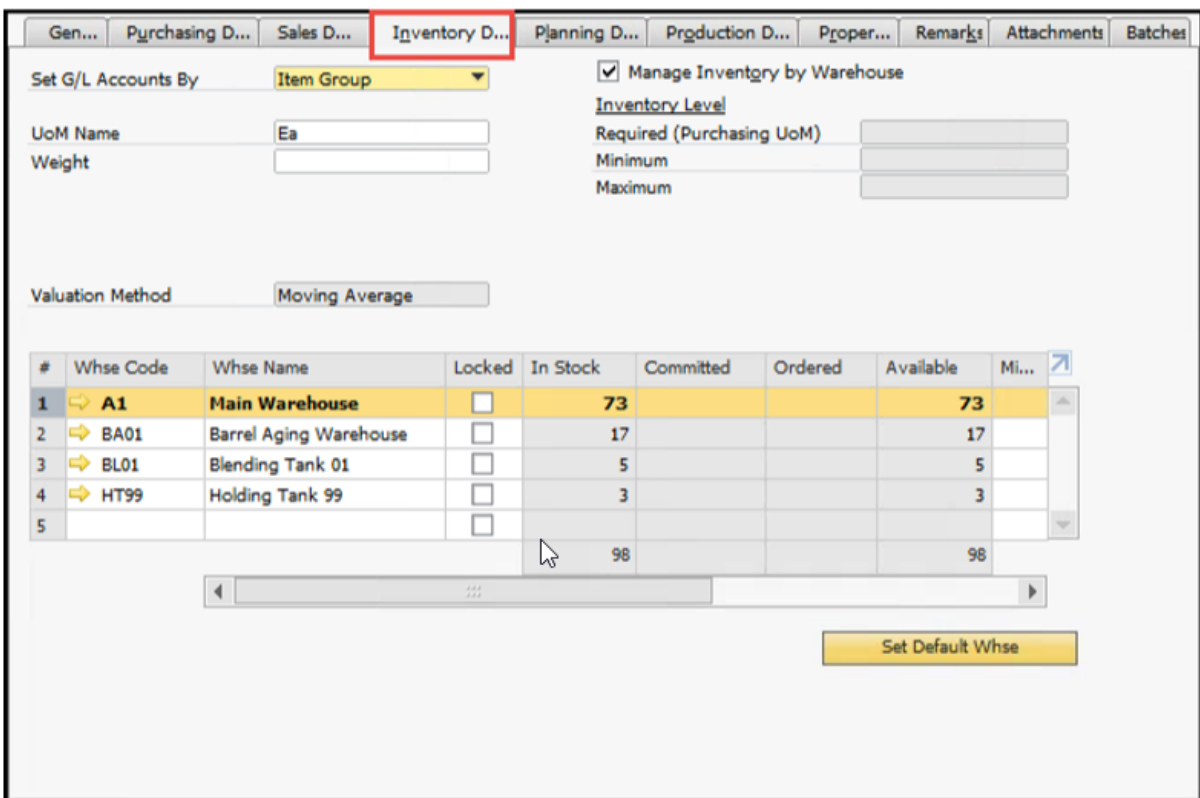

You will setup an item for each stage. The setup is the same for each except for the **Item Code** and **Item Description**. For the afore mentioned three:

- "-NEW" for a new barrel **BRL2000-New**
- "-FLD" for a filled barrel **BRL2000-Filled**
- "-EMP" for an empty barrel **BRL2000-Empty**

Note! You are not limited to these three states/items. These are the most common examples (our recommendation) and you should have at least these three. To save time, once the first 'BRL' item has been created, simply right-click and duplicate this item to make the rest!

Once you have your Barrel Contents (BA Liquid) & Barrel Shells entered as Item Master Data, you're ready to create your Barrel Item Templates, as explained in the next section.

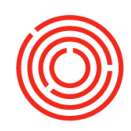

### <span id="page-8-0"></span>**BMC setup tab overview**

### **Summary**

This section covers the setup of the Barrel Item Templates in the Barrel Management Console section of Orchestrated.

#### **What is a barrel item template?**

A barrel item template is how we define a barrel within OrchestratedBEER or OrchestratedSPIRITS. This is an item that represents the wood itself. Barrels have various stages of their life in production and so there are various "templates" to setup. These templates represent those stages. Liken them to a default, if you will.

#### **Barrel management console - barrel template setup**

Proceed to the Barrel Management Console. Go to Production > Production Forms > Barrel Management Console. From there click on the Setup tab.

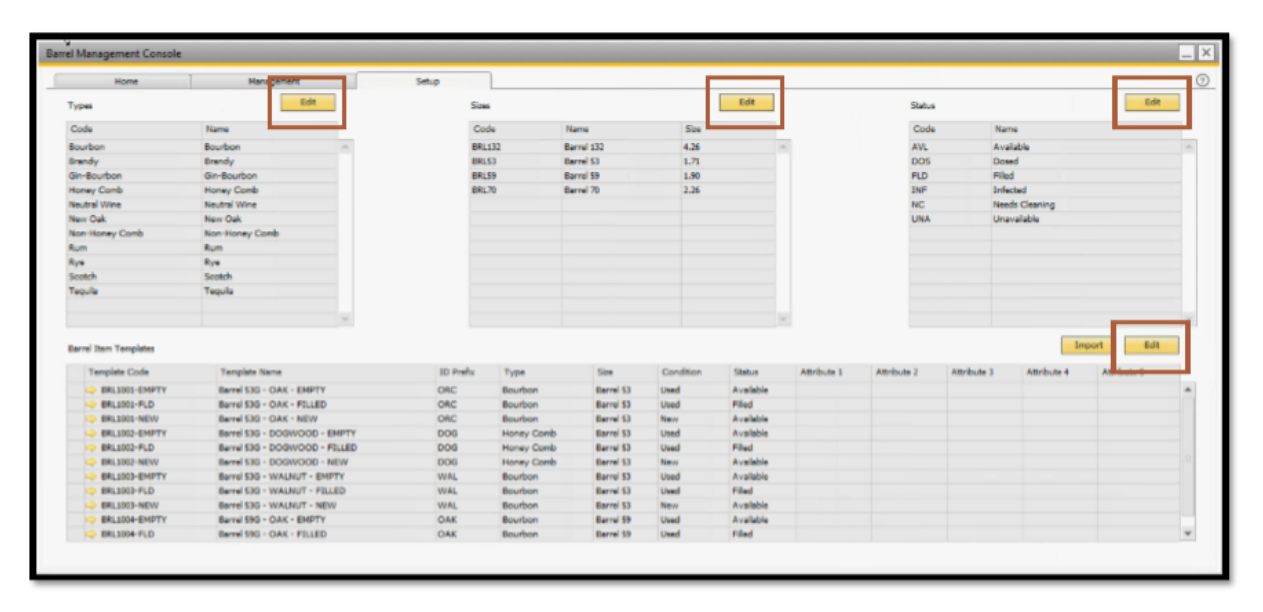

To add or edit Type, Size or Status, click the 'Edit' button in the upper corner of each section.

To add Barrel Item Templates, click the 'Edit' button in the upper corner of the Barrel Item Templates section.

Populate your first item code (BRL2001-FILLED), then you'll need to enter an ID Prefix, then select the type, size, condition, and status. You may also choose to use the Attribute fields for additional data.

To edit or remove a template, highlight the particular template row and click Edit to open up the barrel template window.

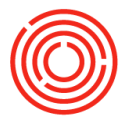

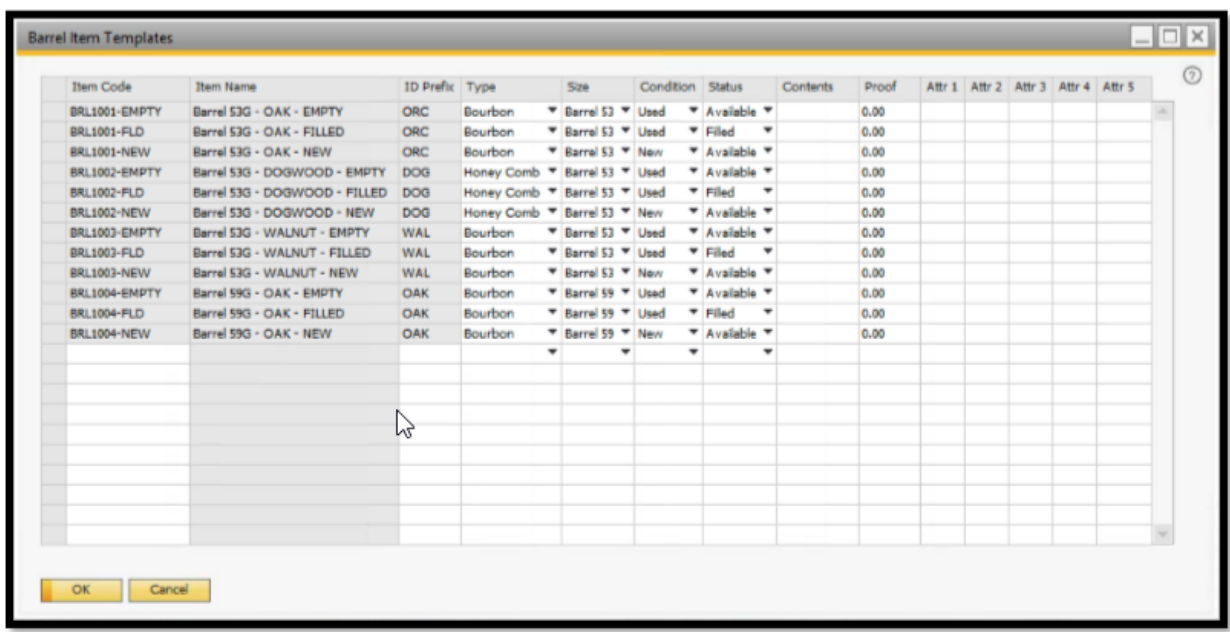

On the Setup tab, you can drill down into the Barrel Item Templates section. This screen shows the information for one-barrel item template.

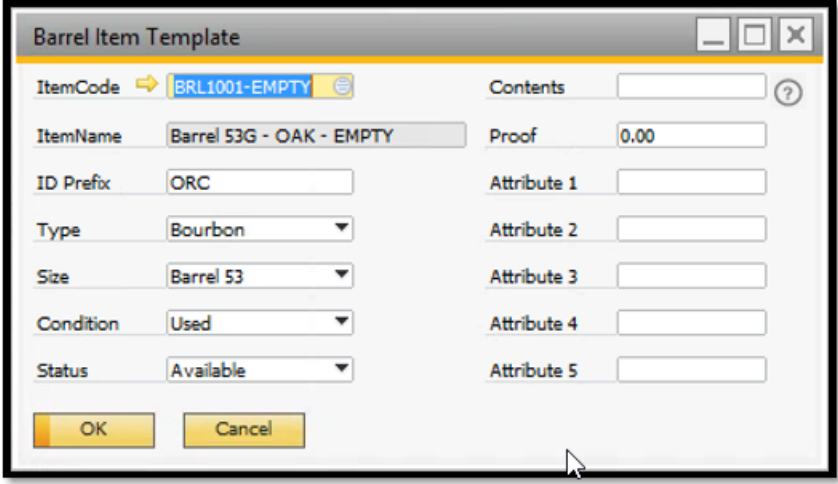

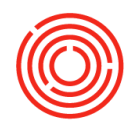

### <span id="page-10-0"></span>**BMC management tab overview**

#### **Prerequisites:**

- Barrel Item Templates are setup: Barrel Item Templates
- Barrels have been received into stock: Receiving Barrels

#### **Step by step guide**

Go to Production > Production Forms > Barrel Management Console, click on the Management tab.

The Barrel Summary matrix reflects each Barrel Master Data record that is in stock. The Barrel ID is the unique Orchestrated code for each barrel.

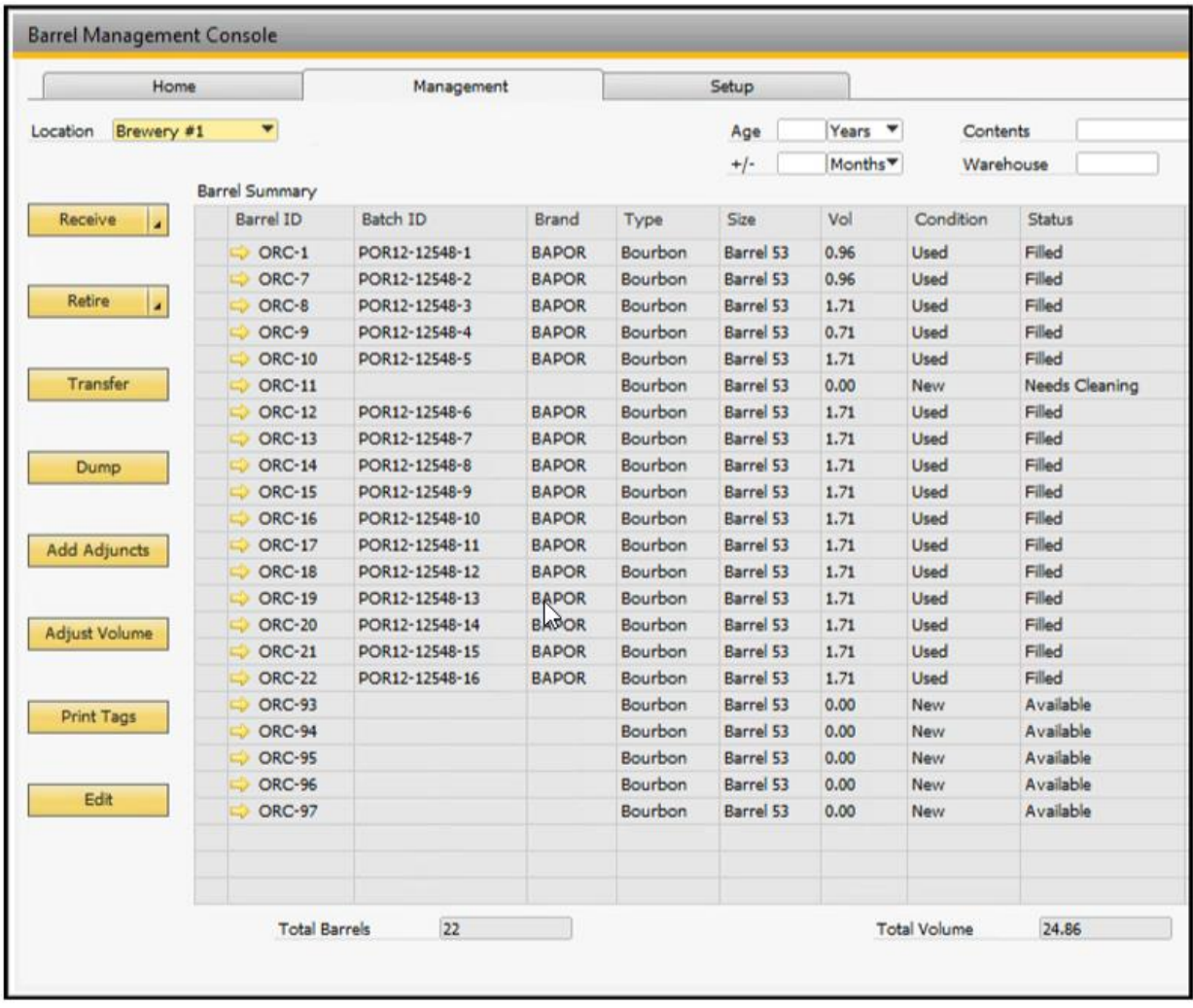

Pick a Barrel ID on the grid and click the golden arrow next to it. The Barrel Master Data record will appear for that Barrel ID. On the Barrel master data, you can see all of the properties for that Barrel ID. You can also add records of notes on each Barrel Master Data record.

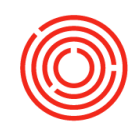

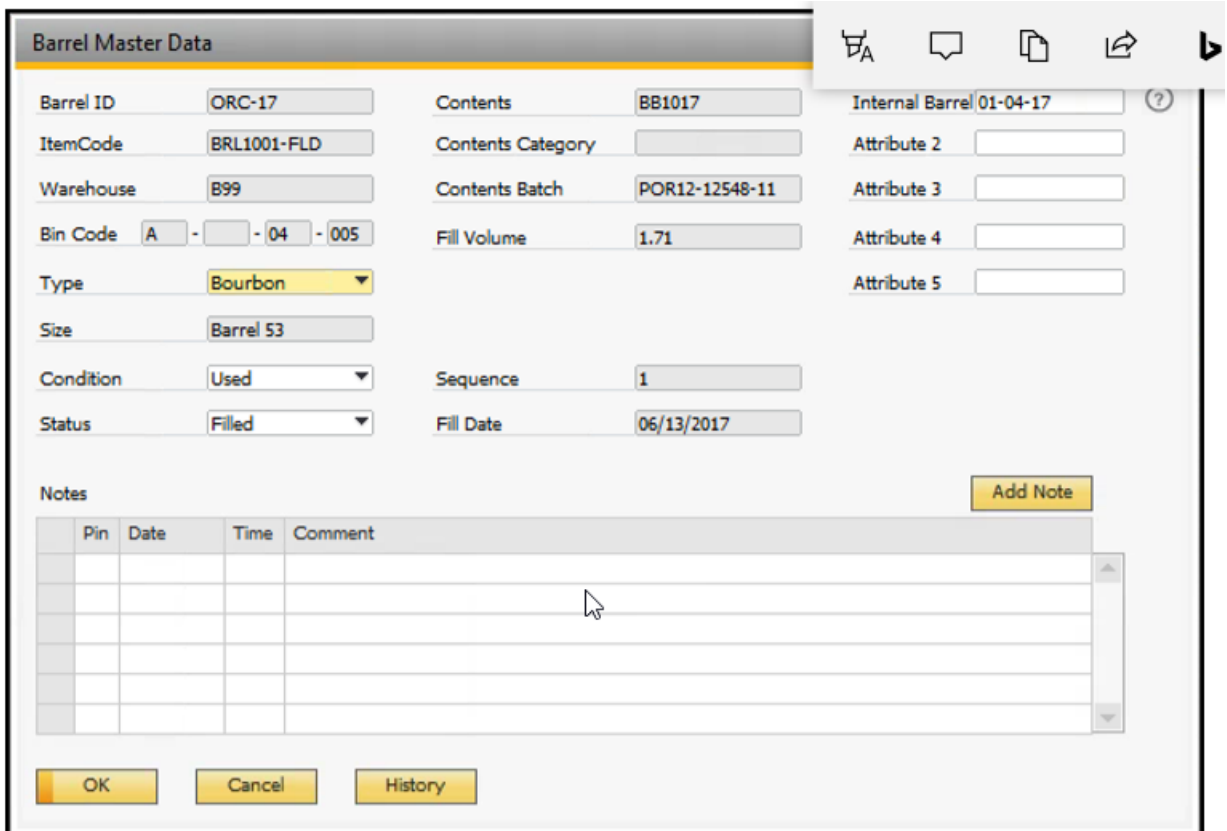

The Barrel Master Data record may also be accessed by going to Inventory > Barrel Master Data.

By accessing the Barrel Master Data in this way, you will need to either scroll through the records (using the green arrows on the icon bar) or switch the form to Find Mode (Ctrl + F or click the binoculars icon at the top).

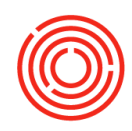

### <span id="page-12-0"></span>**Barrel history**

There is a **History** button on the Barrel Master Data form. This brings up a list of all transactions that occurred for this barrel. Whether it was received, transferred, dumped or retired - it'll be on this list! It has transaction details as well as a link to the transaction document. (screen shot is split below to better show detail).

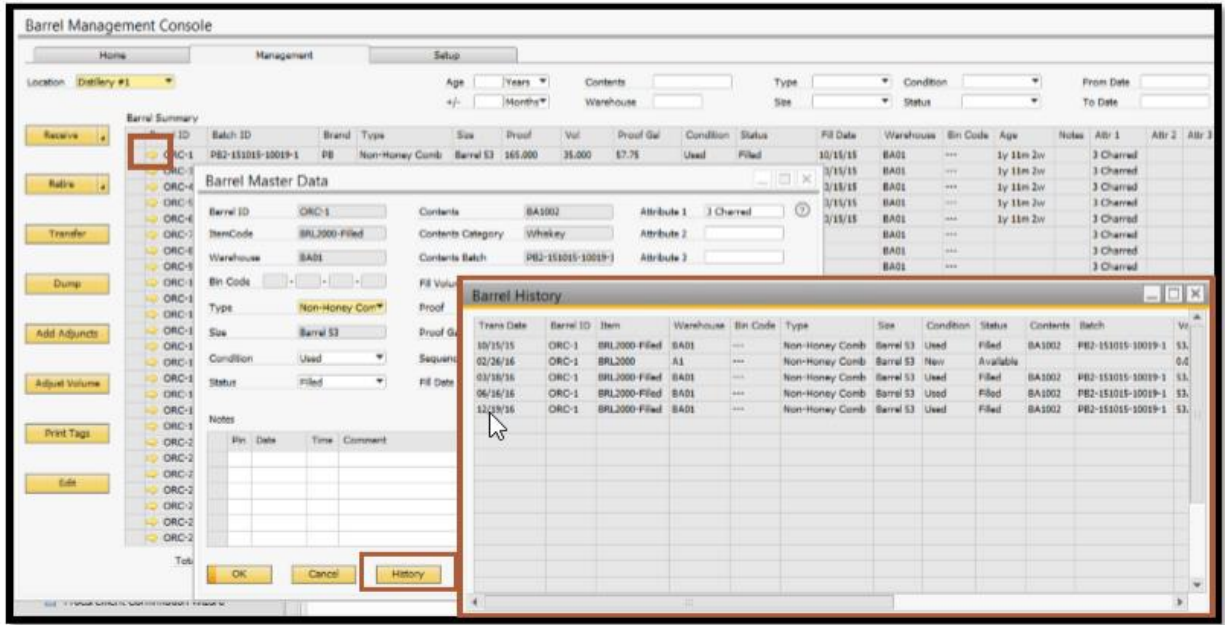

### **Search Functionality**

There are a number of fields to filter down the list of barrels shown in the Management tab. You can even filter by age! Set your criteria for fields shown below and click the **Refresh**  button to execute the filter.

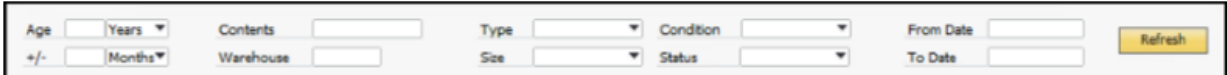

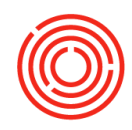

### <span id="page-13-0"></span>**Daily production (fill)**

#### **Prerequisites:**

- 1. Barrel Defaults are setup: **Barrel Item Templates**
- 2. Barrels have been received into stock: **Barrels Received**
- 3. At least one Planned or Released production order for a barrel aged item

If the above prerequisites have been met, you will be able to fill the barrels that are in stock.

### **Step by step guide**

Go to Production > Production Forms > Barrel Management Console, click on the Home tab.

On the Home tab, select the row of the Production order for which you want to fill barrels, then click **Fill Barrels.**

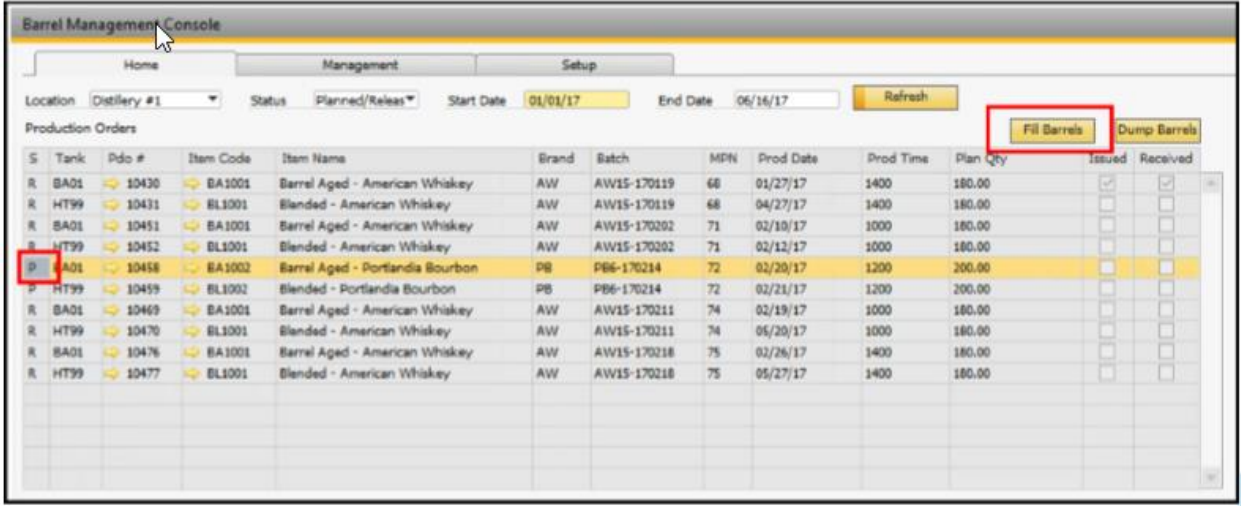

The Express Production Screen will appear for the selected production order. From there, fill in the **Receive Qty** and make any changes to the header fields in that window. If you are running OrchestratedSPIRITS, there will be also be a Proof field available.

Before processing this production order, the barrels to be filled must be selected. Click on the Barrel Selection tab.

On this tab, click the Search button to bring up the list of barrels to be filled. To narrow the list of barrels, you may choose to filter the search results using any of the fields next to the Search button.

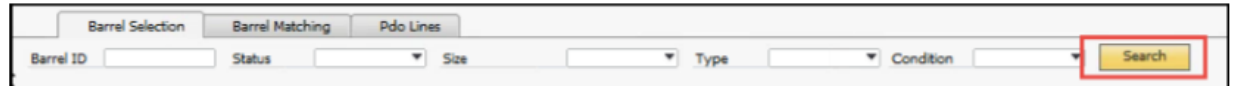

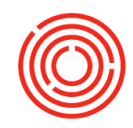

Select the rows for the barrels you want to fill. To select individual rows, hold Ctrl and click each row. You may also click a row, hold Shift, then click a different row to select a range of barrels to use. Once the barrels to use are highlighted, click **Select.**

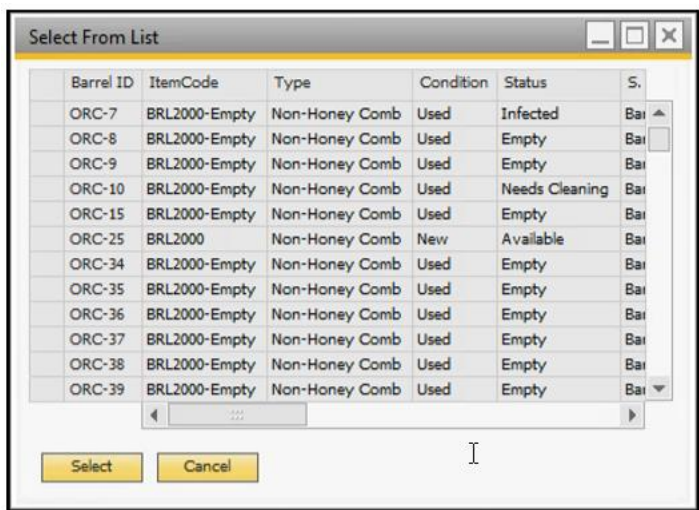

If you need to remove a selected barrel or if you want to redo your selection, highlight the row(s) you want to remove and then click the **Unselect** at the bottom right.

If the Total Fill Vol for the barrels does not match the **Receive Qty** amount at the top of the Express screen, you'll want to adjust the Fill Volume for one or more rows until the **Total Fill Vol** equals the **Receive Qty.**

\*\*Spirits specific screen shot. Notice the **Proof** fields:

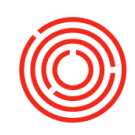

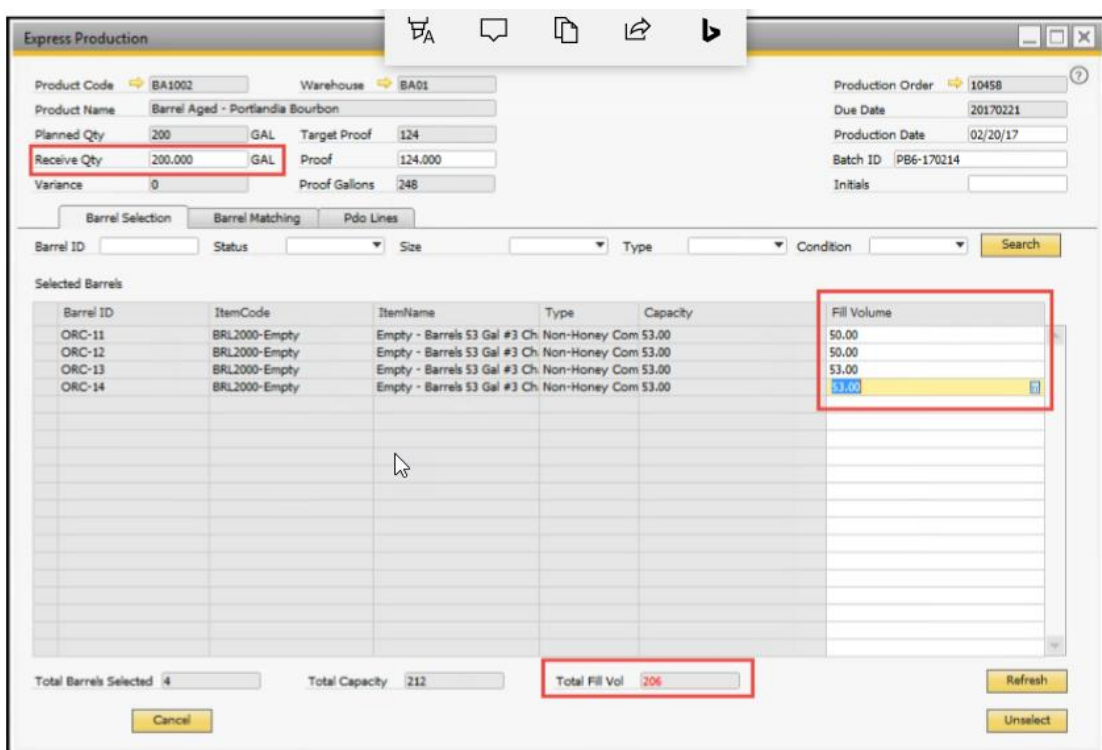

\*\*Beer specific screen shot. No Proof fields, and the volume is different due to the unit of measure:

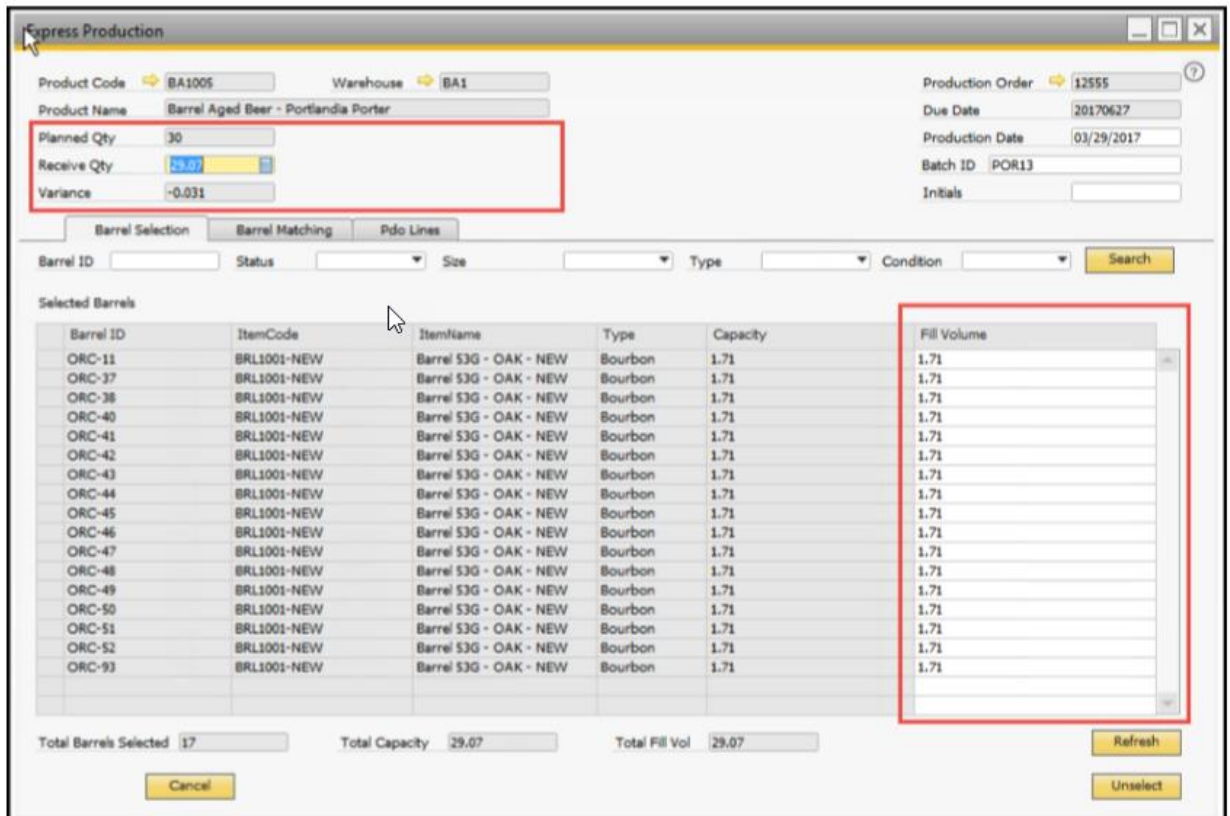

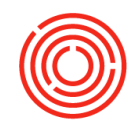

Once the Barrel Selection is set, the next step is to click on the Barrel Matching tab.

On this tab, you will match the barrel item consumed with the barrel item that will be created once the production order is processed and the barrels have been filled.

In this example, we are consuming 4 new oak barrels and the output will be 4 filled oak barrels.

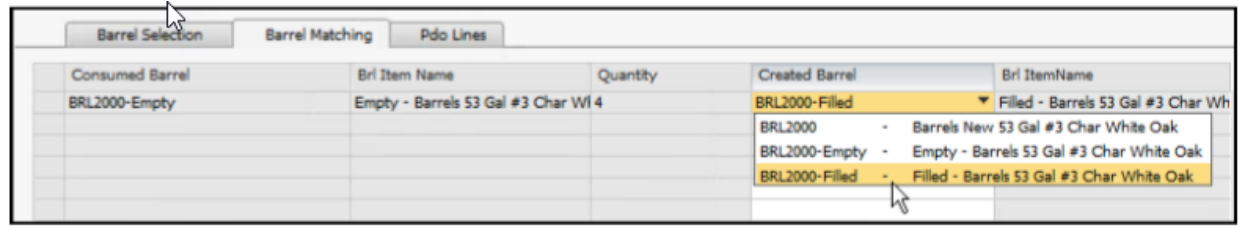

Once the Barrel Matching is set, click the Pdo Lines tab.

On this tab, you'll want to double check the component that will be issued from stock.

Note: there should be no barrel items on the PdO since that is handled on the other tabs on this screen.

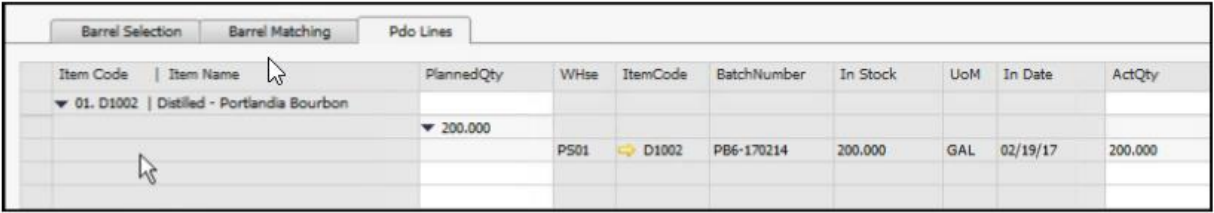

If everything on the Pdo Lines tab is correct, you are ready to click the **Process** button in the bottom left. The Barrel Edit window opens and you can make edits to the newly filled barrels. Click **Submit** you're good to go!

You may receive a Warning like:

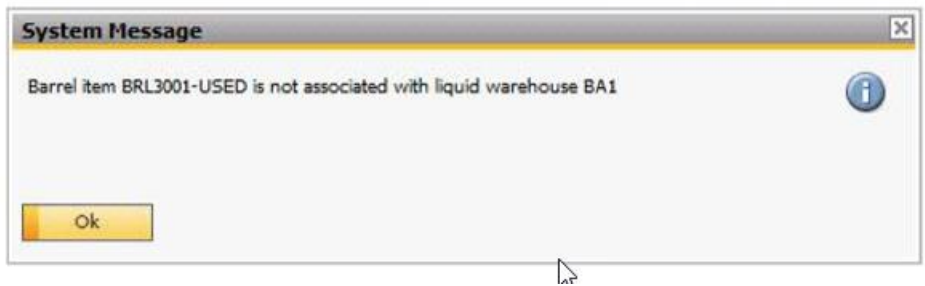

This means you will need to add the warehouse on this production order to the item master data of the 'Created Barrels'.

In this example, we'll need to add warehouse BA1 to item BRL3001-USED (go to the Inventory Data tab of the Item Maser Data).

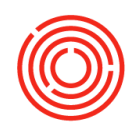

### <span id="page-17-0"></span>**Daily production (dump)**

### **Prerequisites**

- 1. Barrels have been filled: Filled Barrels
- 2. At least one Planned or Released production order for a barrel dump item (Spirits) or

#### **Important note before beginning:**

By default, the production orders needed to tip the filled barrels will not show up on the Barrel Management Console. Below are the steps to follow to enable those production orders to appear.

Barrel aged beer:

- Easiest Method Change the Process Type on the particular Bright Beer item to "Aging". If the particular brand of product will go straight into bottle, change the Bright Beer
- Create a Process Type called "Dumping" and set it to show on the Barrel Management Console.
	- o For info on how to create a Process Type, please lookup the following Support Site link: **Create a New User Defined Process Type**
	- o Create the item master data for this new process type (i.e Barrel Dump liquid)
	- o Change the packaging items for this brand of beer to pull from the new item master of this Process Type

Barrel aged spirits:

This completely depends on the type of spirit and its production steps, however, here are a couple suggestions

- Create a Process Type called "Dumping" and set it to show on the Barrel Management Console. For info on how to create a Process Type, please see the following Support Site link: **Create a New User Defined Process Type**
- Change the Process Type for the item in the next production step to "Aging"

Once you have adjusted and followed the previous steps, you are now ready to dump those barrels!

### **OSpirits**

Go to Production > Production Forms > Barrel Management Console, click on the Home tab.

Select the row of the Production order for which you want to tip, then click **Dump Barrels**

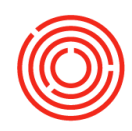

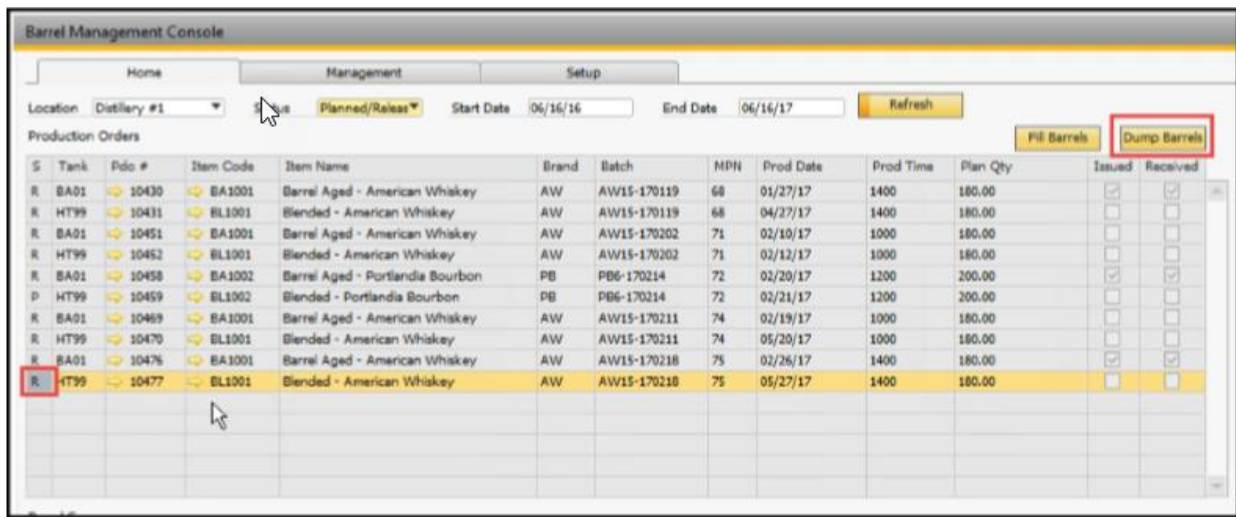

The Express Production Screen appears for the selected production order. From there you fill in the **Receive Qty** and make any changes to the header fields in that window. If you are running OrchestratedSPIRITS, there is a Proof field available to fill out in the header.

Before this production order can be processed, the barrels to be dumped must be selected. To do this, click on the Barrel Selection tab.

On this tab, click the Search button to bring up the list of barrels to be dumped. To narrow the list of barrels, you may choose to filter the search results using any of the fields next to the **Search** button.

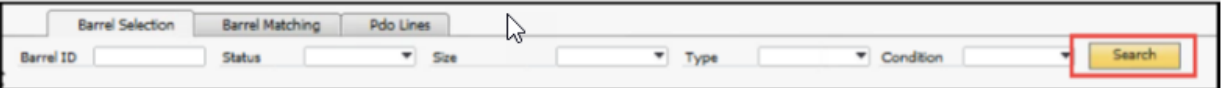

Select the rows for the barrels you want to tip. To select individual rows, hold Ctrl and click each row. You may also click a row, hold Shift, and then click a different row to select a range of barrels to use. Once the barrels to use are highlighted, click **Select**.

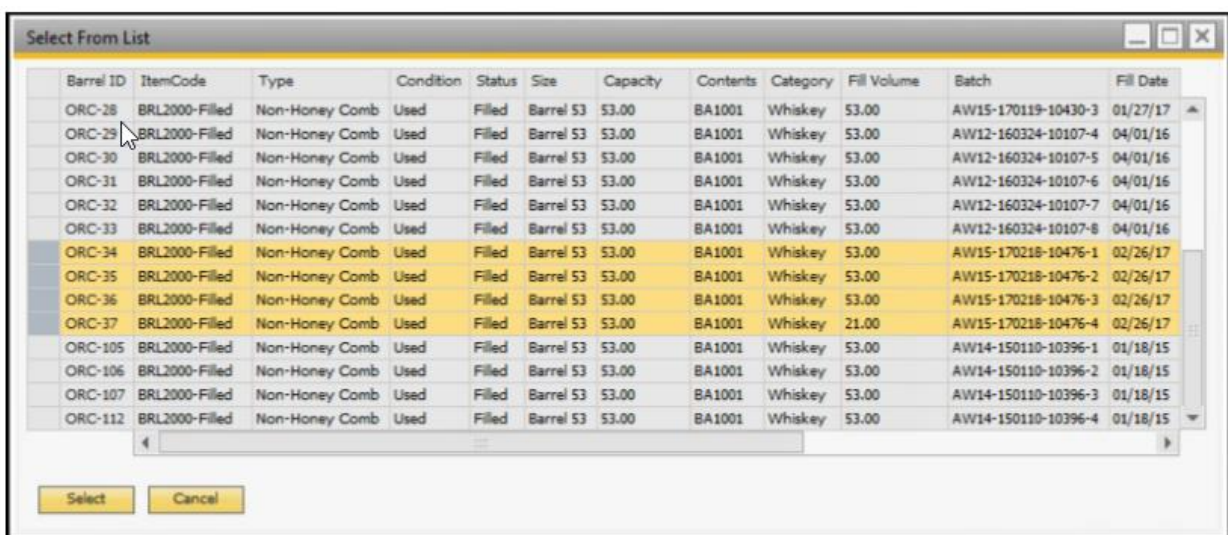

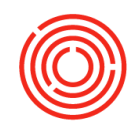

If you need to remove a selected barrel or if you want to redo your selection, highlight the row(s) you want to remove and then click the **Unselect** at the bottom right.

Once the Barrel Selection is set, the next step is to click on the Barrel Matching tab.

On this tab, you match the barrel item consumed with the barrel item that will be created once the production order is processed and the barrels have been filled.

In this example, we are dumping from 4 used oak barrels and the output can be either 4 used empty oak barrels. Mark the warehouse to **Receive Shells To**.

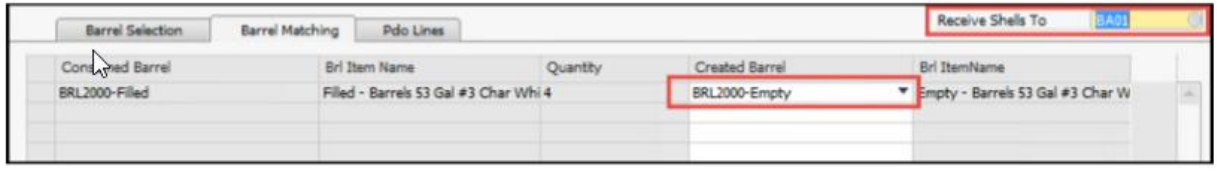

Once the Barrel Matching is set, click the Pdo Lines tab.

On this tab, you want to double check the component that will be issued from stock. In this case, there are multiple component batches for each barrel that was filled. Only the barrels that were selected to tip will have the quantity filled out in the **ActQty** column.

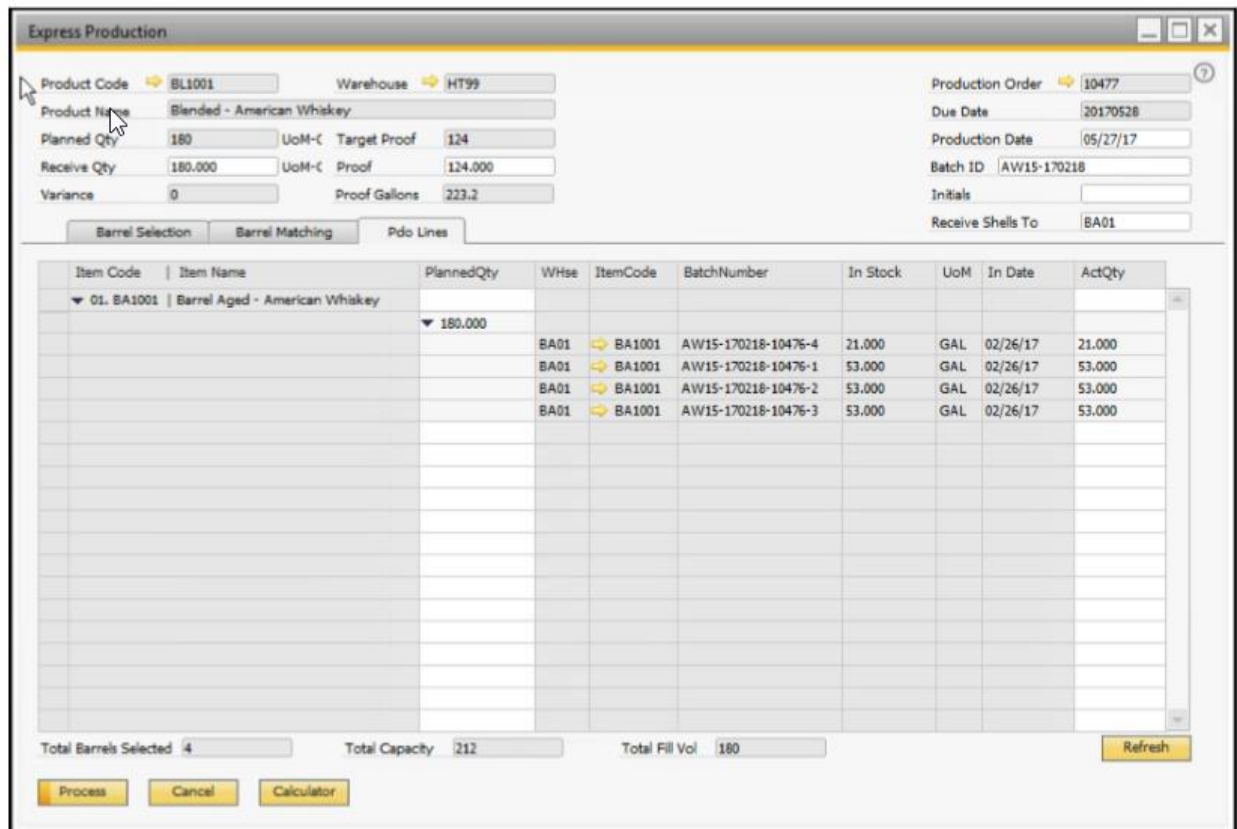

If everything on the Pdo Lines tab is correct, you are ready to click the Process button. The prompt to open the Edit Barrels form opens, feel free to jump in or not.

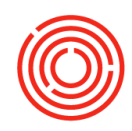

### **OBeer**

Go to Production > Production Forms > Barrel Management Console, click on the Home tab.

Select the row of the Production order for which you want to tip, likely for bright beer, then click **Dump Barrels.**

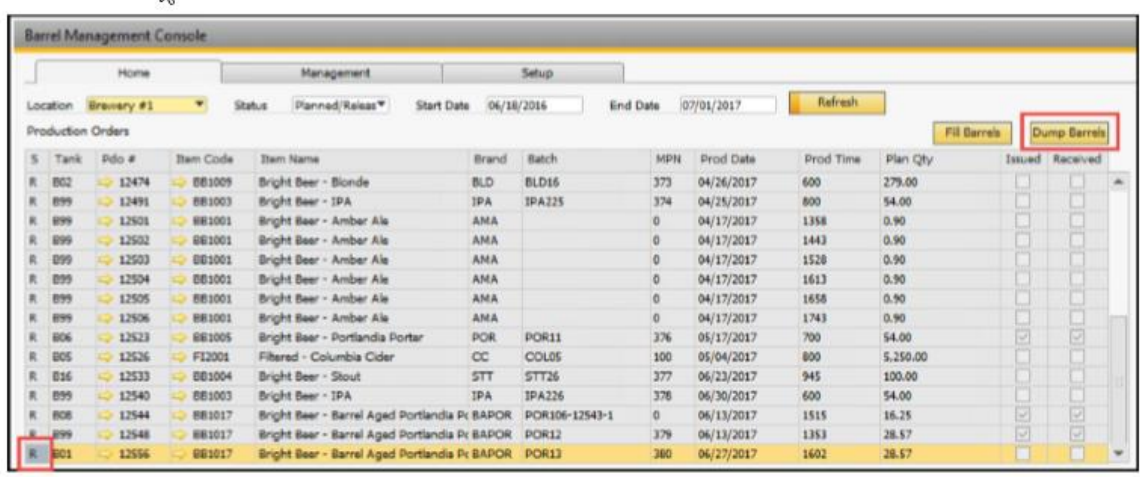

Other than the liquid, the process is the same. You'll notice a difference on the Express Production screen. Once again, there are no Proof fields. See an example below. The Barrel Matching and Pdo Lines tabs follow the same steps listed above.

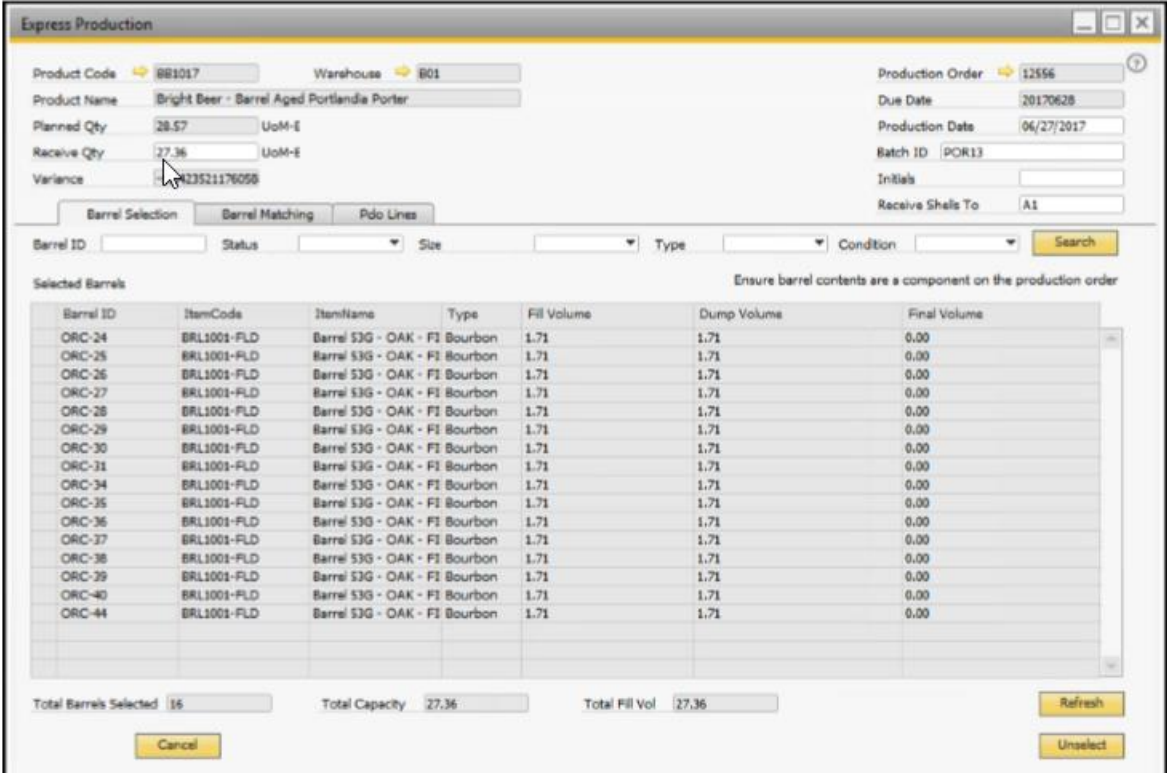

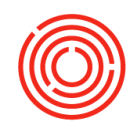

### **Dump from the management tab (partial dump)**

When has a special projects manager ever just wanted to create the next tasting room special without going through the hassle of having to do a production order and create a BoM and all that? Or maybe, there was 1 off special flavored whiskey that just had to get out the door. In this article, we'll look at process for just dumping barrels to create... well... whatever! Even hats! No BoM or PdO required!

#### **Barrel management console**

- 1. Navigate to the **Barrel Management Console** at Production > Production Forms > Barrel Management Console.
- 2. Click on the **Management** tab, and select the barrels you are going to do dump.
- 3. Once selected, press the **Dump** button.

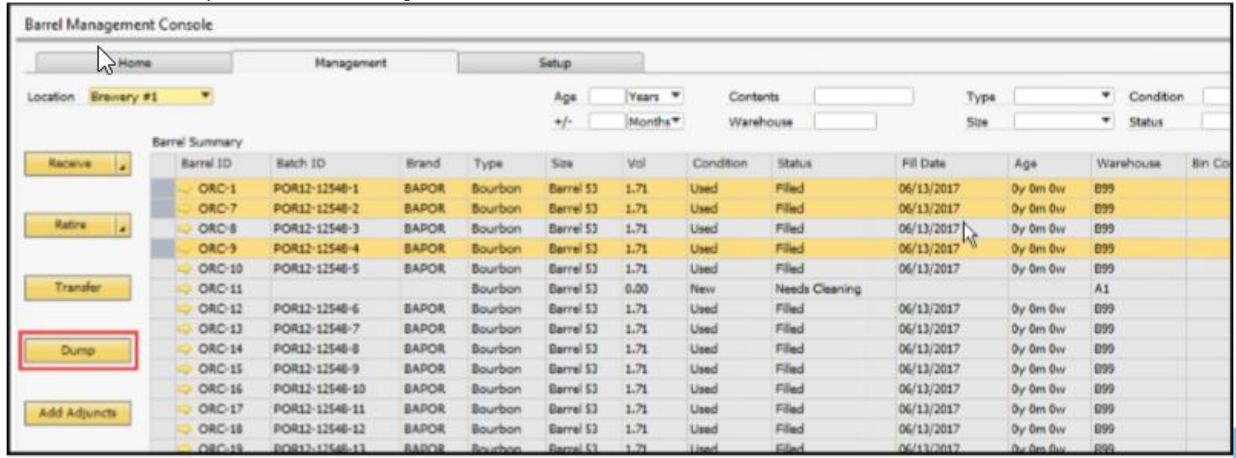

Click the **Dump** button to bring up the Dump Barrels window. You can select the volume to dump from each barrel. This liquid will go into the item mentioned in the header of this form. Once complete, click **Express**. This brings you to the normal Express Screen mentioned above.

#### **The dump barrels screen**

Alright now that your barrels are selected and the Dump Barrels screen has been launched we need to fill out some key information.

- **Final Item**: What the barrels turn into. This could be bright beer, bottle proofed spirits, a finished good item, or yes... hats.
- **Destination Whs**: This is where that final item will be received.
- **Date**: When did this happen?
- **Quantity**: This field will pre-populate based on the volumes of the selected barrels, but you can, of course, change it. Its how much of whatever you are going or have received.
- **Proof (OSpirits Only)**: What is the proof of the batch of whatever you are receiving.
- **Batch**: Now give this stuff a batch ID, most common is the date.

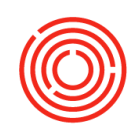

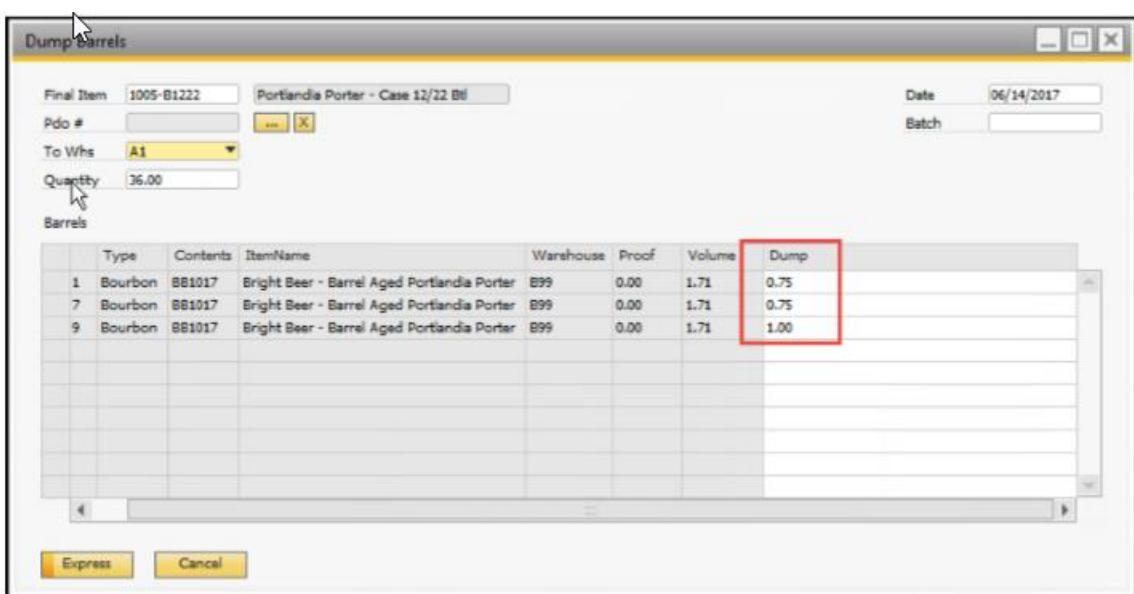

Got that filled out? Excellent! Now press the **Express** button.

**NOTE**: See that little "..." button, that will pull in PdOs that you can select from if you have one already planned. This will update all of the above information automatically.

#### **Express production**

Since most of the information has already been filled out, we've plopped it right on the express screen for you. There are a couple of other key data points before we're done.

1. Click on the **Barrel Matching** tab and select the appropriate next stage barrel template from the drop down menu.

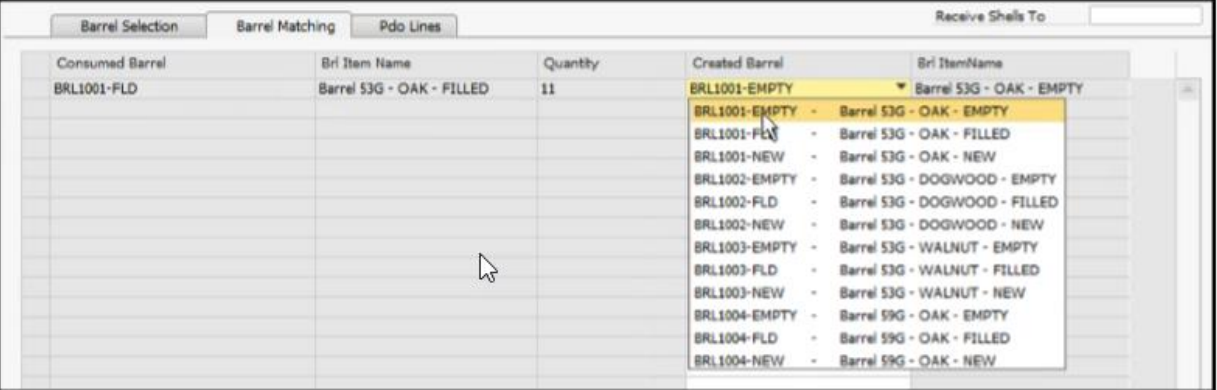

- 2. Next, click on the **PdO Lines** tab and make sure you are consuming the amount you want out of the barrels. This is important if you are bottling off of a single barrel and don't consume the entire barrel for that package type.
- 3. Once you are finished, click the **Process** button and your done!
- 4. If you completely empty the barrel, its status will change to 'Empty'

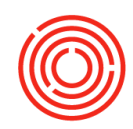

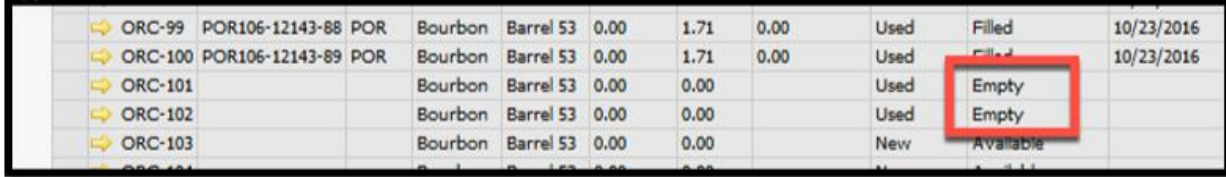

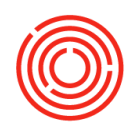

### <span id="page-24-0"></span>**Receiving barrels**

**Prerequisites:** Barrel Defaults have been created

#### **If this has not been done, please find out how to do so using the Barrel Default Set Up section**

After the Barrel Defaults have been created, we're ready to receive the physical barrels into stock. This process is handled in the Barrel Management Console through the "Receive Barrels" button on the Management tab.

### **Step by step guide**

Go to Production > Production Forms > Barrel Management Console. From there you'll click on the Management Tab

Select the document type to receive in the barrels. Click the carrot on the **Receive** button to select which document you want to use. You may choose between the following:

- Goods Receipt PO
- Goods Receipt
- AP Invoice

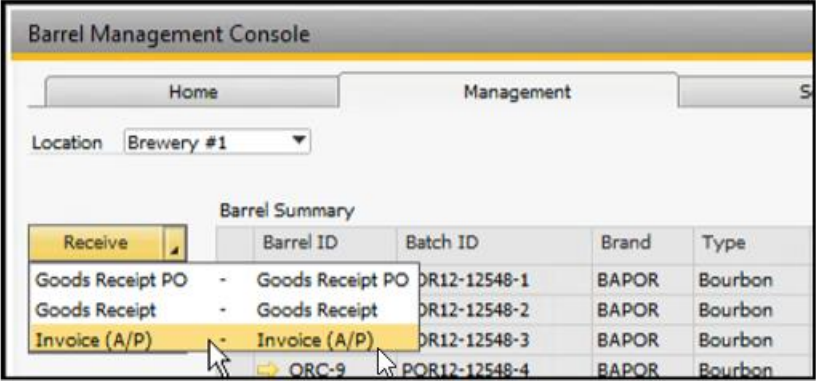

It is entirely up to the user to choose which document type. If new barrels are being purchased, you may want to go with a Goods Receipt PO (if you will enter the AP Invoice at later time) or use an AP Invoice.

In this example we'll use a Goods Receipt.

Click the button (after you select the document type) to select which barrels to bring into stock.

The barrels you see available to select are the same as the Barrel Defaults.

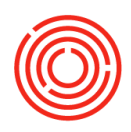

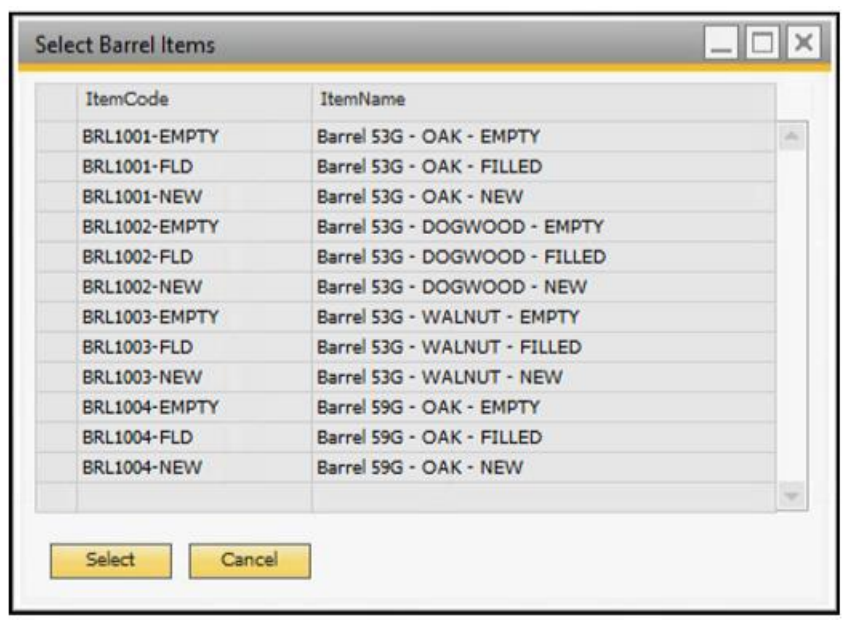

Once you've selected the barrel type you want to bring in, click Select and the particular document for receiving the barrels will appear on the screen.

Verify that the correct quantity and unit price are filled out for the total barrels you're receiving.

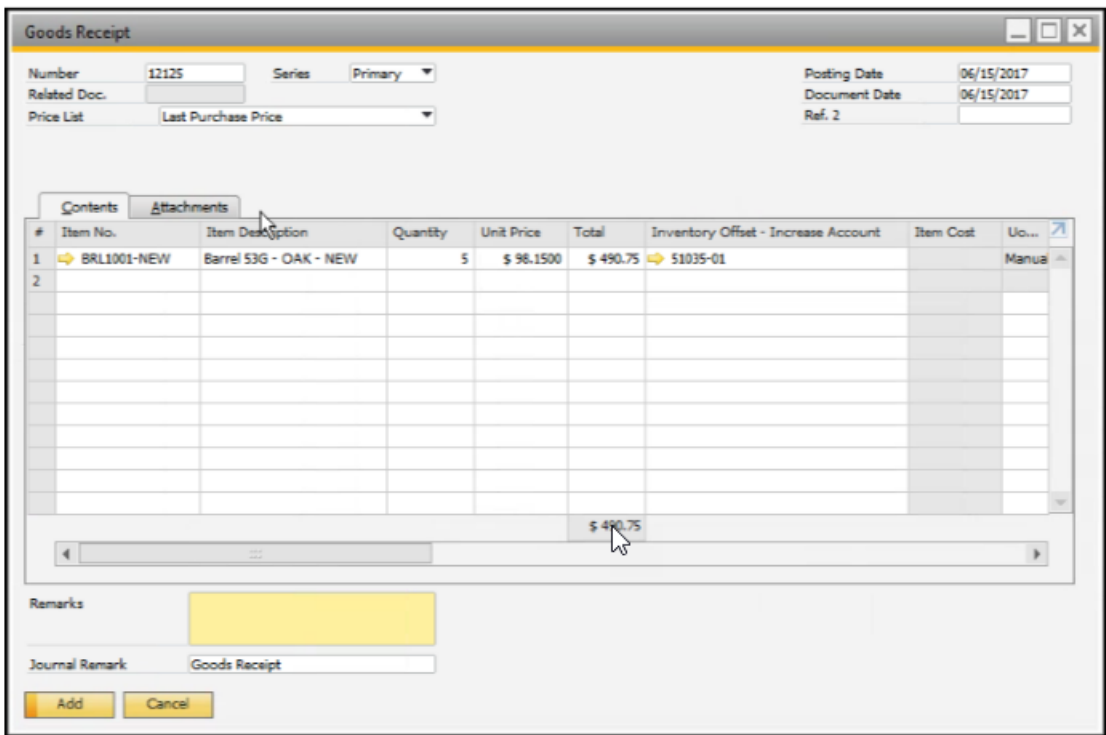

Once everything looks correct, click the **Add** button on the document. The Barrel Edit window appears.

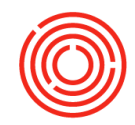

From there, verify the data for the barrels you are about to receive. If all looks correct, hit the **Submit** button to process.

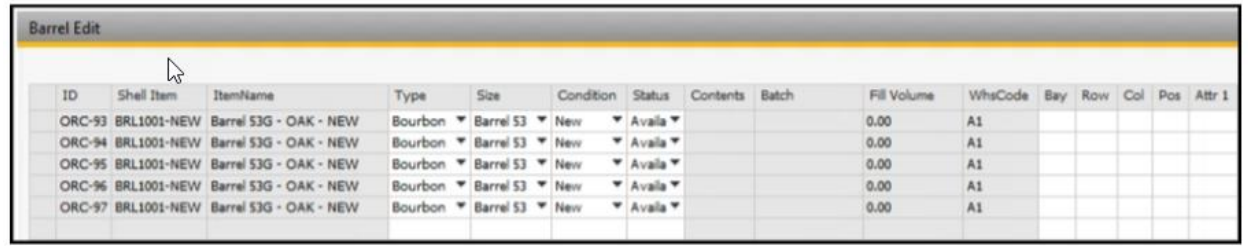

Note about the Barrel Edit window: If one or more of the barrels is different from the rest, you can make changes to the barrel in this window. For example, if one of the barrels is a different size (Barrel Size field) or if it needs cleaning or if it is infected (Barrel Status field).

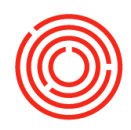

### <span id="page-27-0"></span>**Purchase filled barrels (spirits only)**

You can purchase filled barrels from the barrel management console.

### **How to**

Open the Barrel Management Console and go to the Management tab. Click on the carrot of the **Receive** button and select 'Buy Filled Barrels'. Click the button!

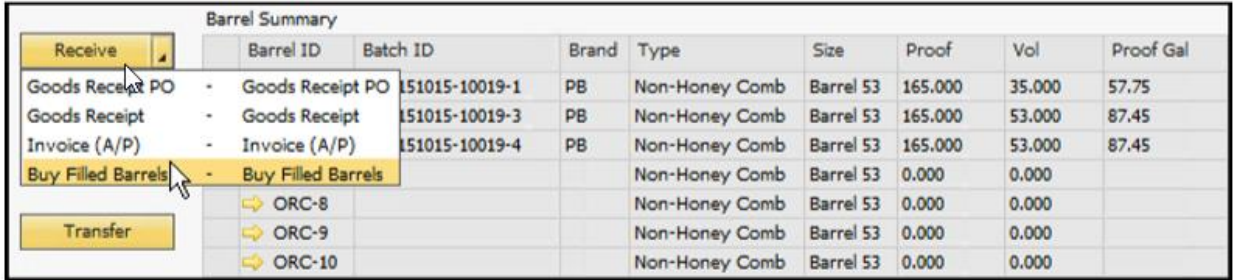

The Purchase Filled Barrels forms open. Select the **Vendor** and then fill out the order details. You can mark the:

- **Template code**: the barrel shell template, likely a '..FILLED' one
- **Contents:** the liquid inside
- **# of Barrels**
- **Proof gallons per barrel**
- **Batch ID**
- **Fill date**
- **Warehouse:** the receiving warehouse
- **Unit price:** per barrel

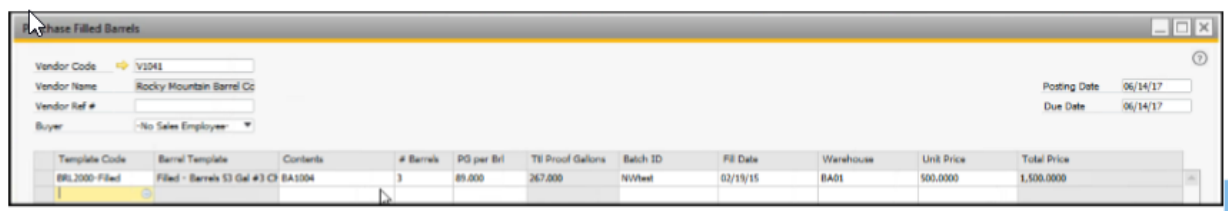

With the details entered, click the carrot next to the **Create Doc** button to select GRPO or A/P Invoice. Then click the button.

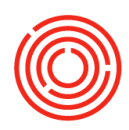

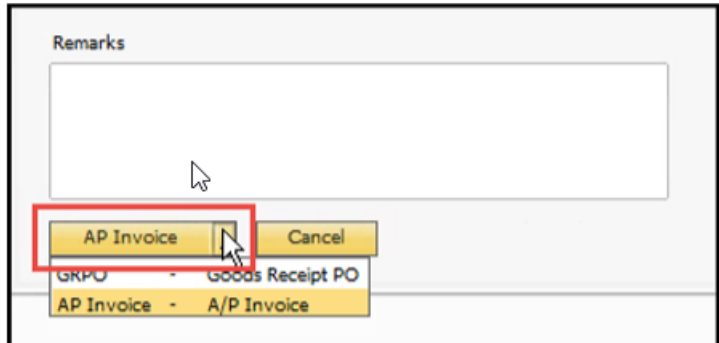

The Barrel Edit form opens. You should be familiar with this guy! Click **Submit** when you're satisfied with the details. The A/P Invoice is created and the barrels with liquid are now in Orchestrated.

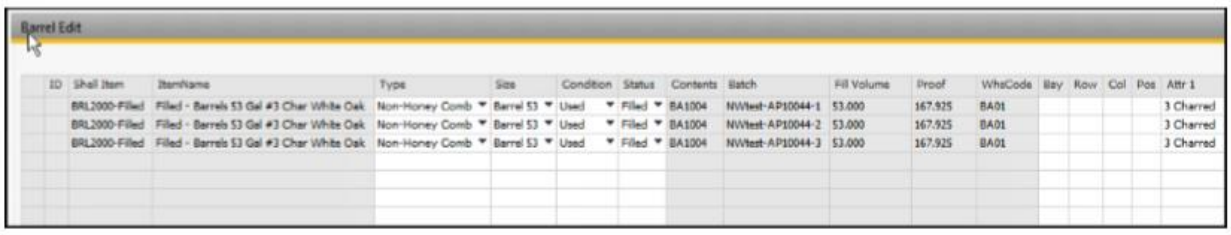

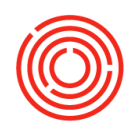

### <span id="page-29-0"></span>**Retire barrels**

### **Summary**

The Retire functionality in the Barrel Management Console allows a user to remove barrel(s) and its liquid in one step. This can be done through a Delivery, Invoice, or Good issue document. See the video for a walk through. Below are steps for the Goods Issue and the Sell Barrels functions.

There is a function on the Goods Issue to reverse this action in case a mistake was made! Slick stuff, check it out.

### **How to (goods issue)**

Go to the Barrel Management Console and to the Management tab. Select one or many barrels, the click the carrot on the **Retire** button. Select the 'Goods Issue' option and click the button.

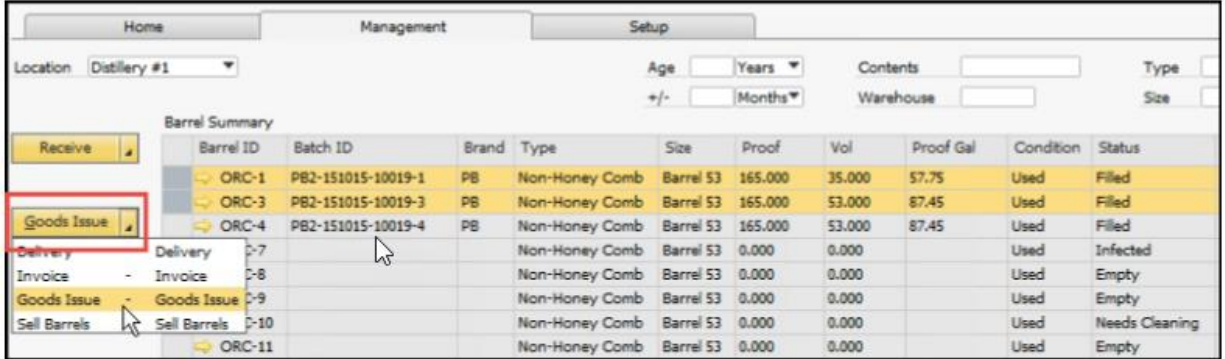

The Issue Barrels form opens. Select the **Shell Offset GL** account, **Contents Offset GL** account and the **TTB Variance Reason** for each row.

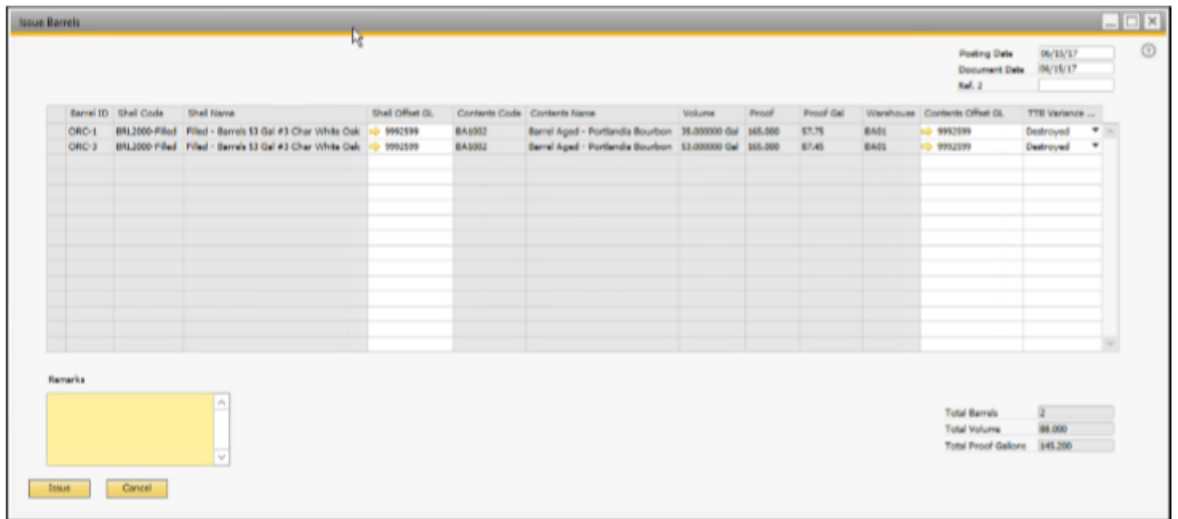

Click the **Issue** button and yes to the warning to create the Goods Issue document. If successful, the added Goods Issue appears.

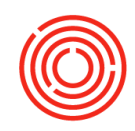

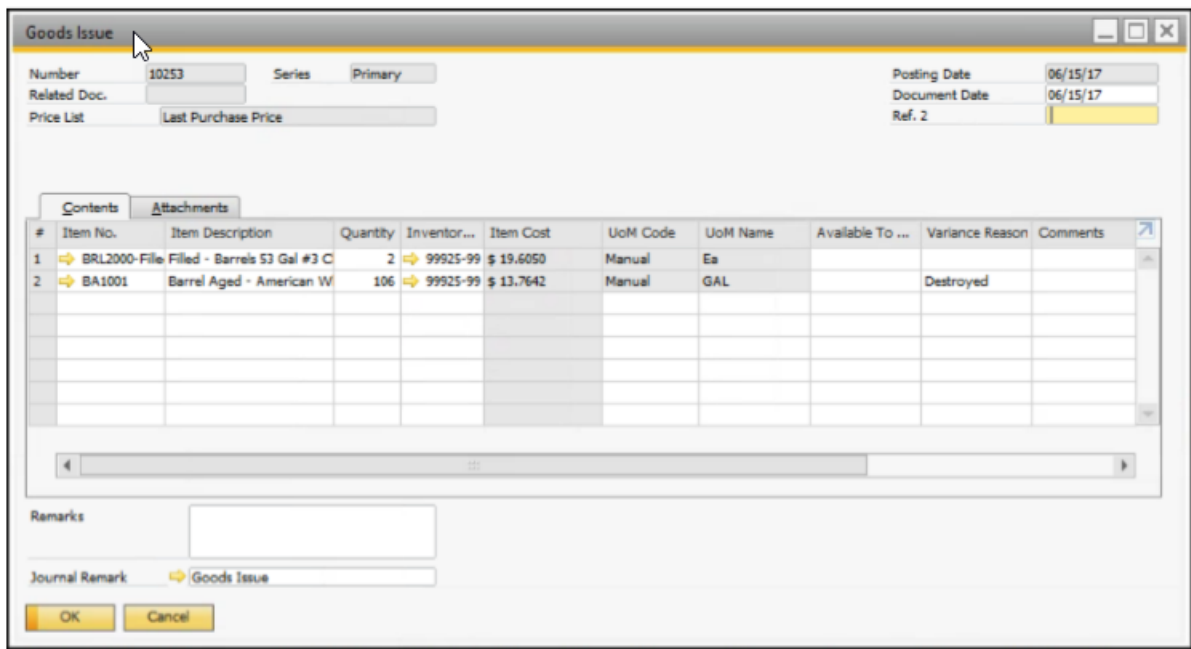

Go refresh the data in the Management tab in the BMC and see that your barrels are now gone. Sadness, but necessary.

### **Reverse the goods issue**

Made this easy for you! Right click in the header grey space, Reverse Barrels.

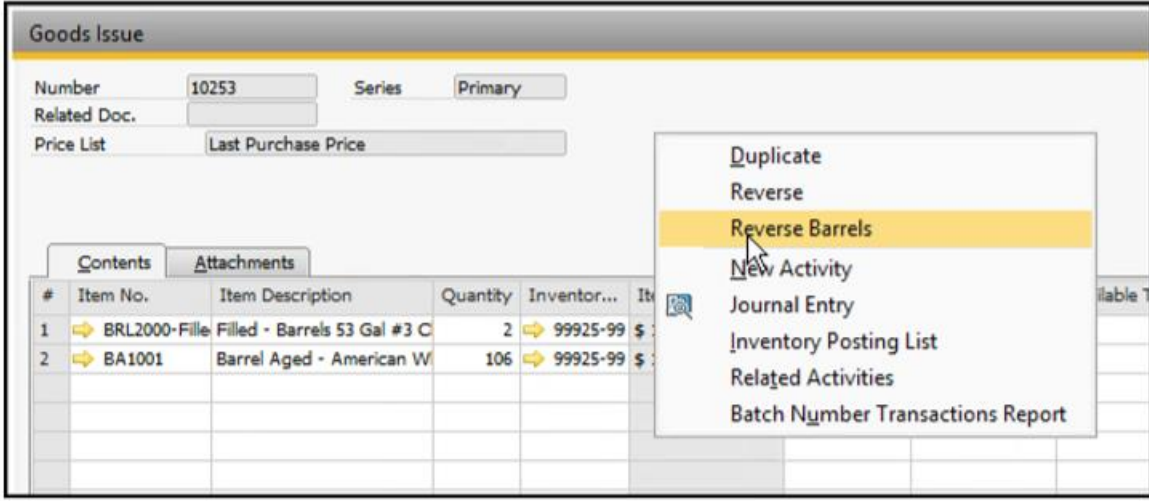

The Select Barrels to Reverse window opens. Yes! You can reverse specific lines, not only the whole Goods Issue. Select the rows and click **Select.**

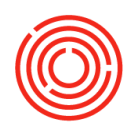

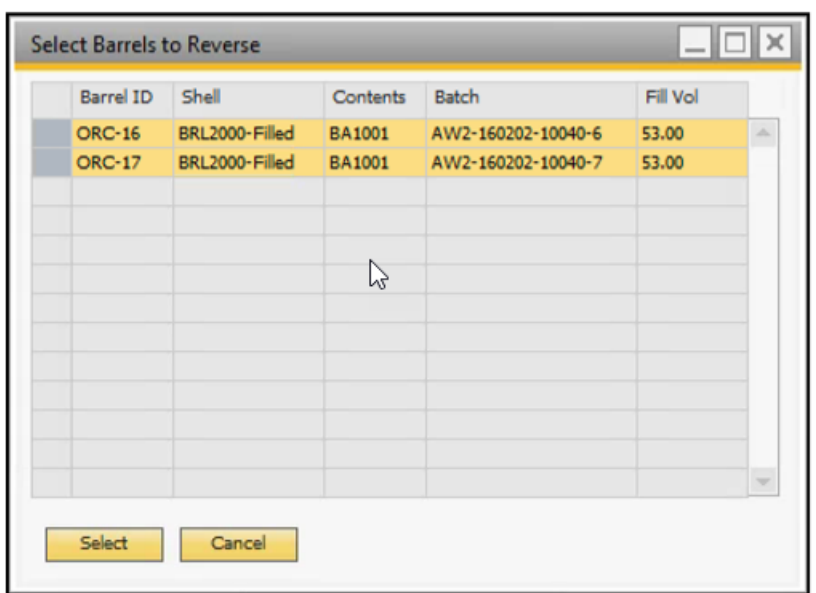

If no errors pop up, it worked! Check the BMC again and see your barrels have returned.

### **Sell filled barrels**

Do you have extra barrel-aged whiskey to sell to other smaller distilleries who are just getting up off the ground? You may do this to help grow your business and not keep the barrel assets on the books any longer than he needs to. You can sell filled barrels from the Barrel Management Console!

#### **How to**

Open the Barrel Management Console, and go to the Management tab. Select the barrel(s) you want to sell and click the **Retire** button on the left, then select 'Sell Barrels'.

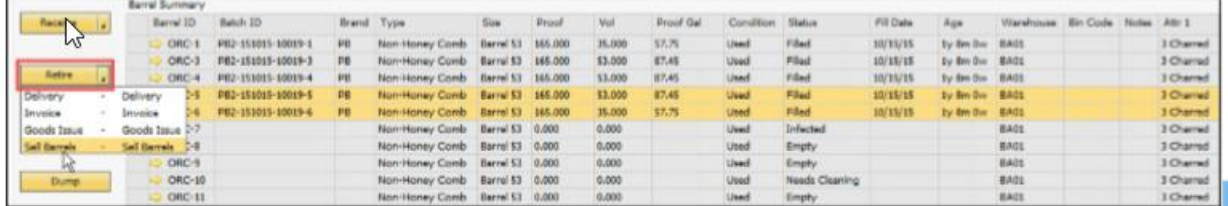

The Sell Barrels form opens. Select the **Customer, Posting Date** and **Unit Price** for the barrels. You can add freight and discounts like any other marketing document. When complete, click the carrot next to the **Create Doc** button and select A/R Invoice or Delivery. Then click the button again and say yes to the warning.

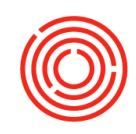

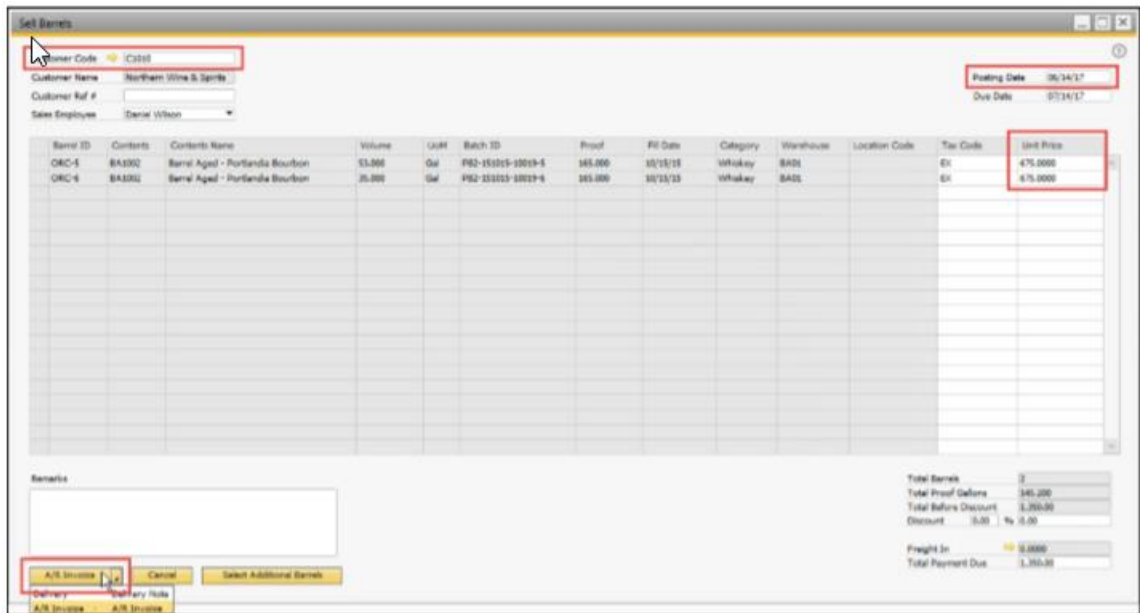

Finito! If you refresh the BMC you'll find that the barrels are no longer there. This example created an A/R Invoice like:

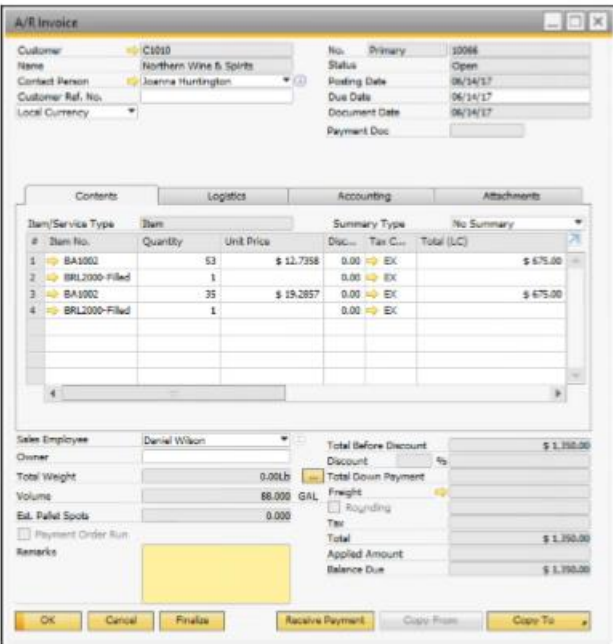

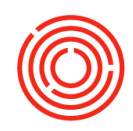

### <span id="page-33-0"></span>**Transfer barrels**

### **Summary**

Moving a barrel to an aging site? Need to mark its exact position? Use the Transfer function in the BMC.

#### **How to**

On the Management Tab, select the barrel(s) to be moved. Click the **Transfer** button.

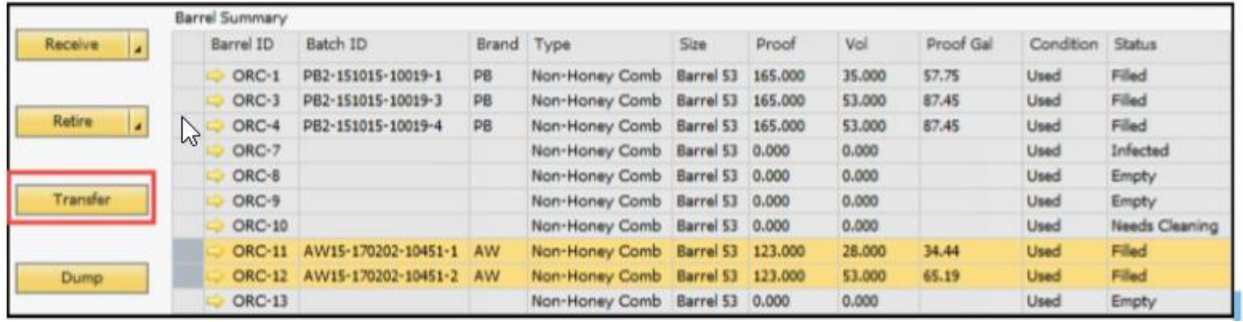

The barrel Transfer form opens. You must select a **ToWhs**, although it can be the same as the **FromWhs** if you are only adjusting the **Bay, Row, Col** or **Pos**. Those four fields make up a unique **Bin Code** to locate the barrel. The example below shows that barrel ORC-11 will be moved to warehouse A1 at a location of 'A-10-23.' Applying a Bin Code is not mandatory.

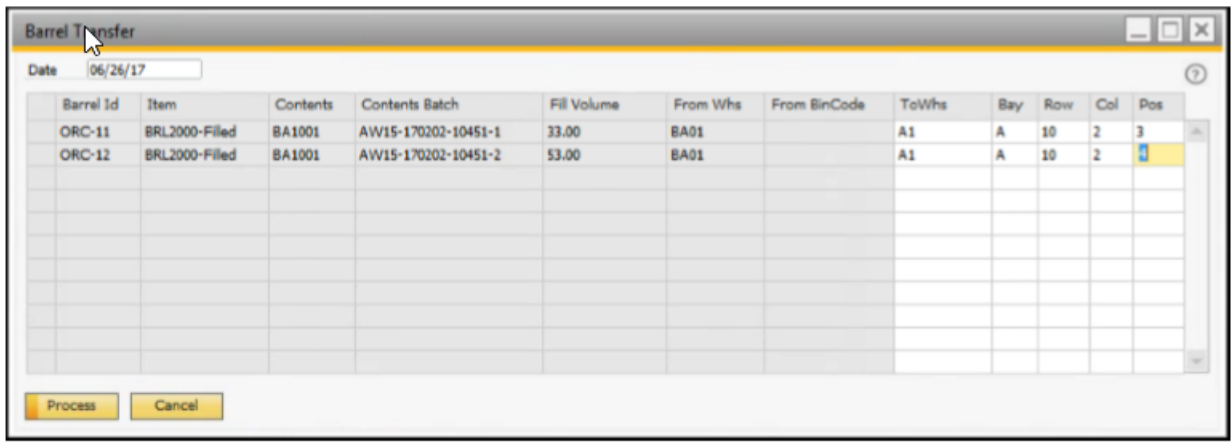

Click **Process** to execute the transfer.

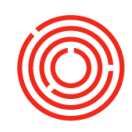

### <span id="page-34-0"></span>**Edit barrel contents**

### **Summary**

The contents of a barrel may be adjusted in a couple ways. Additions may be made to any filled barrel, say cocoa nibs, berries, etc. The volume of any filled barrel can be adjusted too.

### **Add adjuncts**

Open the Barrel Management Console and go to the Management tab. Select the barrel(s) that you intend to add adjuncts to. Click the **Add Adjuncts** button.

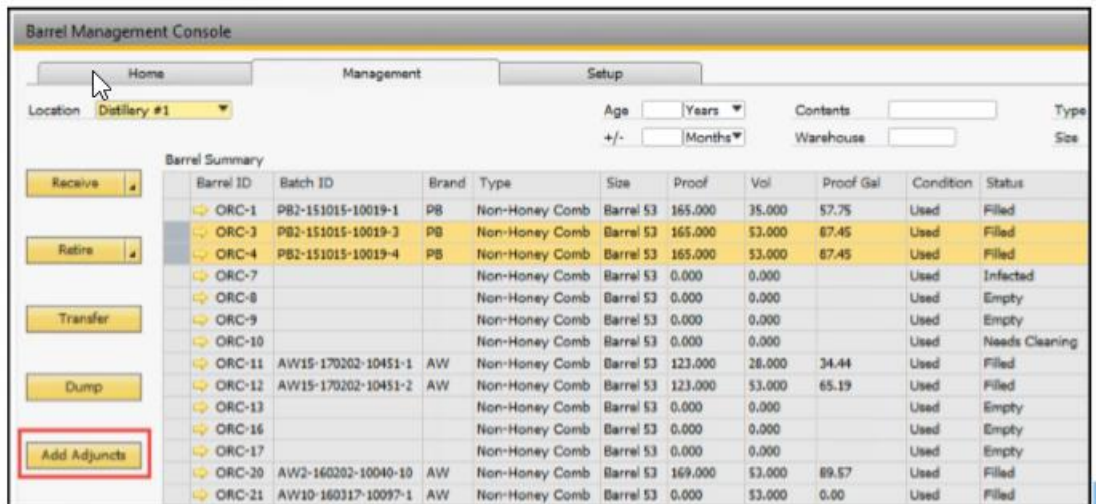

The Barrel Adjuncts form opens. The top grid shows the barrel information from the select barrels - no edits to make here. Below it is the barrel count and the **Volume Change** field. You can adjust the volume in each barrel if your adjustment results in such.

The bottom grid is the place to select which **items** you added to these barrels. Select the **Item Code**, the **Whs** (where the item came from) and the **Qty / Brl**. The example below shows that 1.5 LBs of Huckleberry was added to 2 barrels, so a total of 3 LBs will be used. Lastly, since the item is consumable, select the batch it came from. Add a comment if you'd like and click the **Process** button in the bottom left.

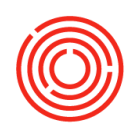

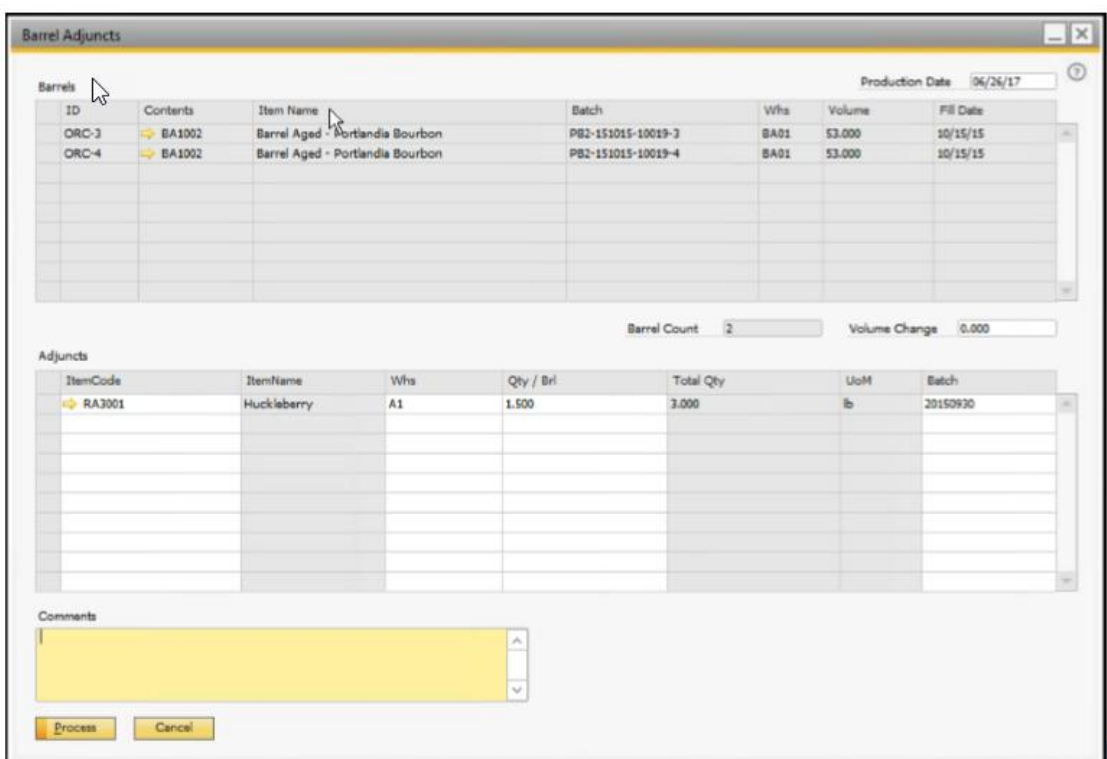

Note that the cost of this material rolls up into the total cost of the liquid.

Back in the BMC, click **Refresh.** You'll see that the **Notes** field updates to show the recent change to the barrel.

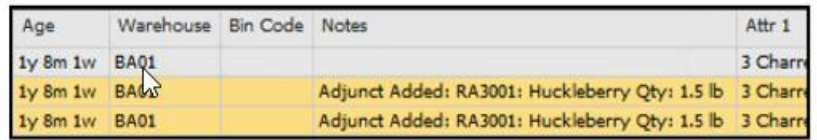

### **Adjust volume**

In the Management Tab, select the barrel you need to adjust the volume for. Click the **Adjust Volume** button.

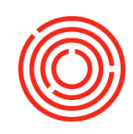

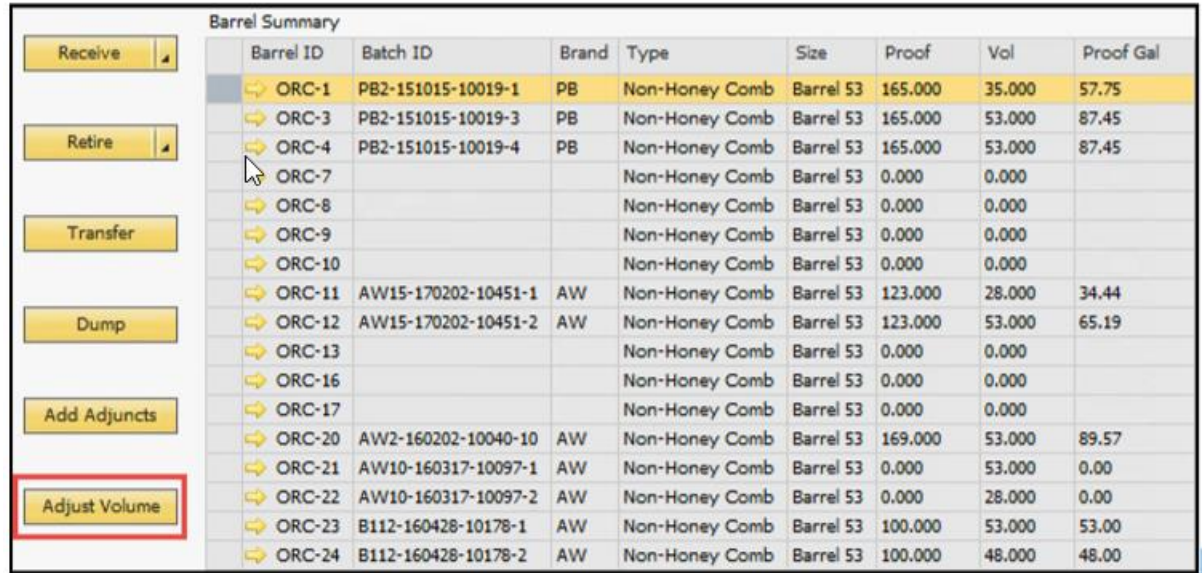

The Adjust Barrel Volumes form opens. Mark the **Change** in volume here. The **Final Volume** automatically adjusts to show you the result of you change. Click **Process** to make it happen!

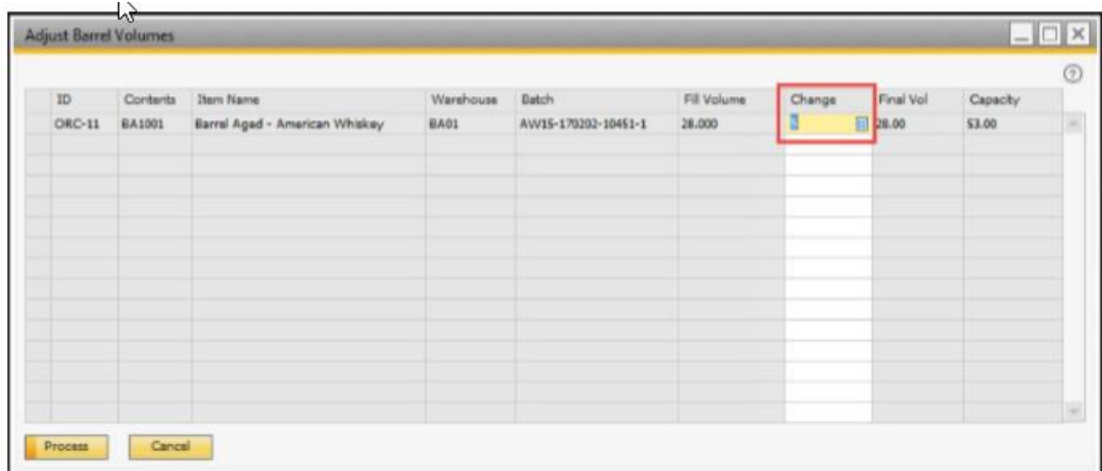

Note that the total value of your liquid stays the same.

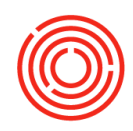

### <span id="page-37-0"></span>**Barrel admin**

### **Summary**

You'll need to make changes to barrel information in Orchestrated. This can be done in more than one place - depending on whichever is more convenient for you.

### **Barrel edit**

Go to the Management tab in the BMC. Select one or many barrels and click the **Edit** button in the bottom left.

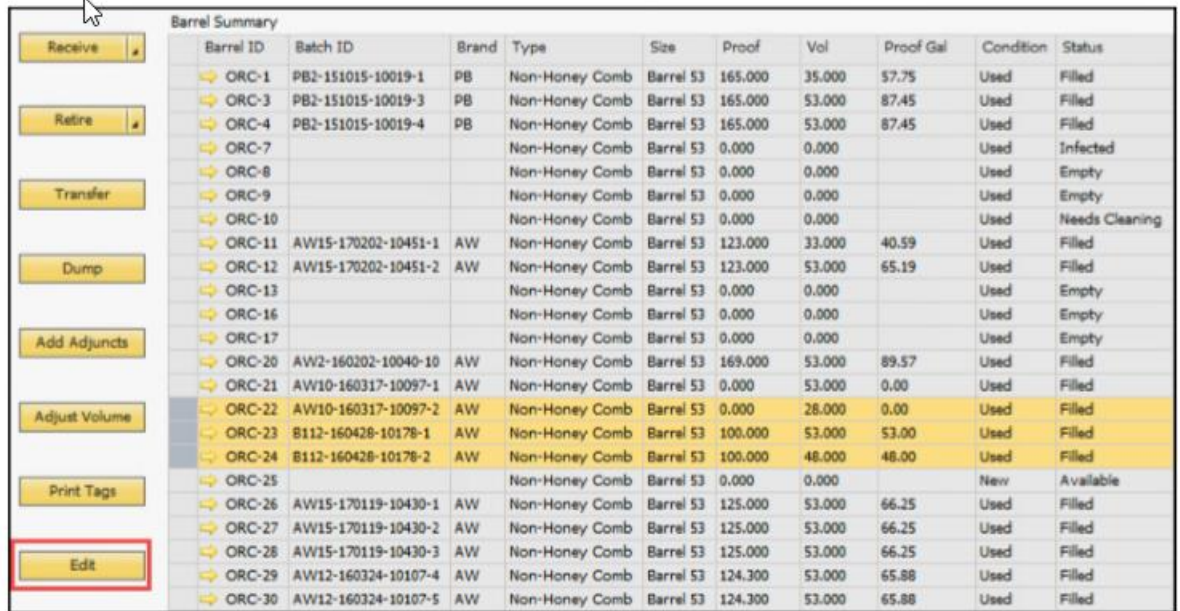

The **Edit** button opens the Barrel Edit window you are familiar with by now. The **Type, Size, Condition** and **Status** can be changed here. The Bin Code (**Bay, Row, Col, Pos**) and **Attributes** 1 thru 5 are also editable in this window. Click the **Submit** button to save any changes.

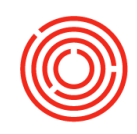

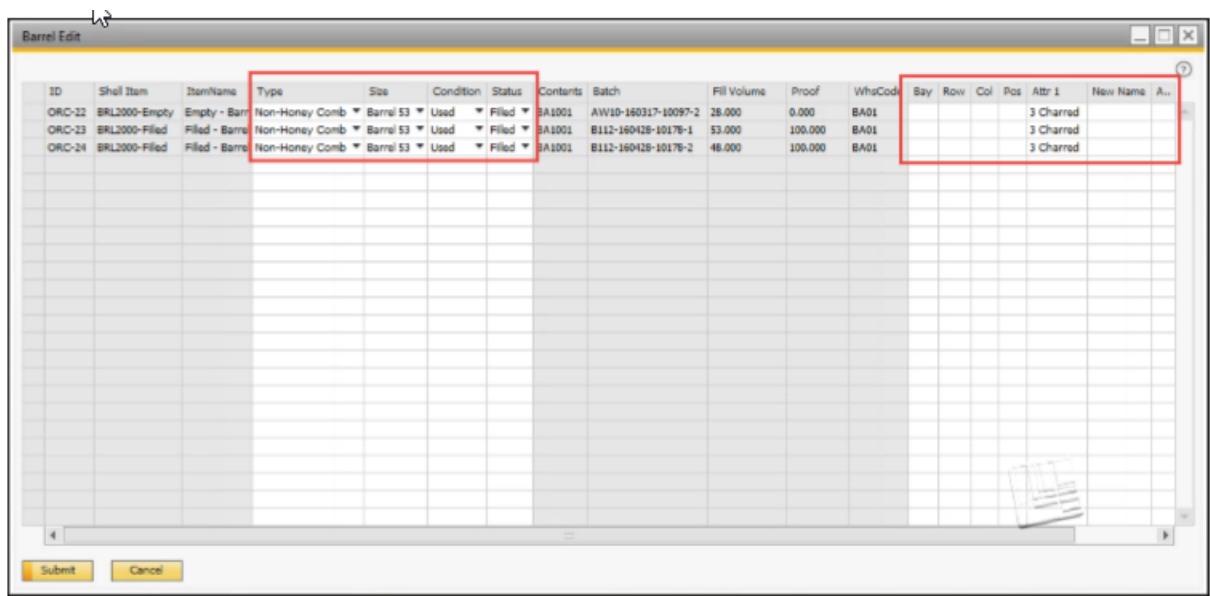

#### **Barrel master data**

In the Management tab, there are drill down arrows next to the **Barrel ID**. Click it and it opens the Barrel Master Data form.

The same fields listed above can be changes here, too. This is only available for one barrel at a time, but it does have Notes functionality.

Free text notes can be added to the barrel master data. Some are automatically generated for any transactions that occur with this barrel. Below you can see that adjuncts were added and there was a volume adjustment. The **Pin** field dictates which note shows up in the Notes field in the Management tab of the BMC.

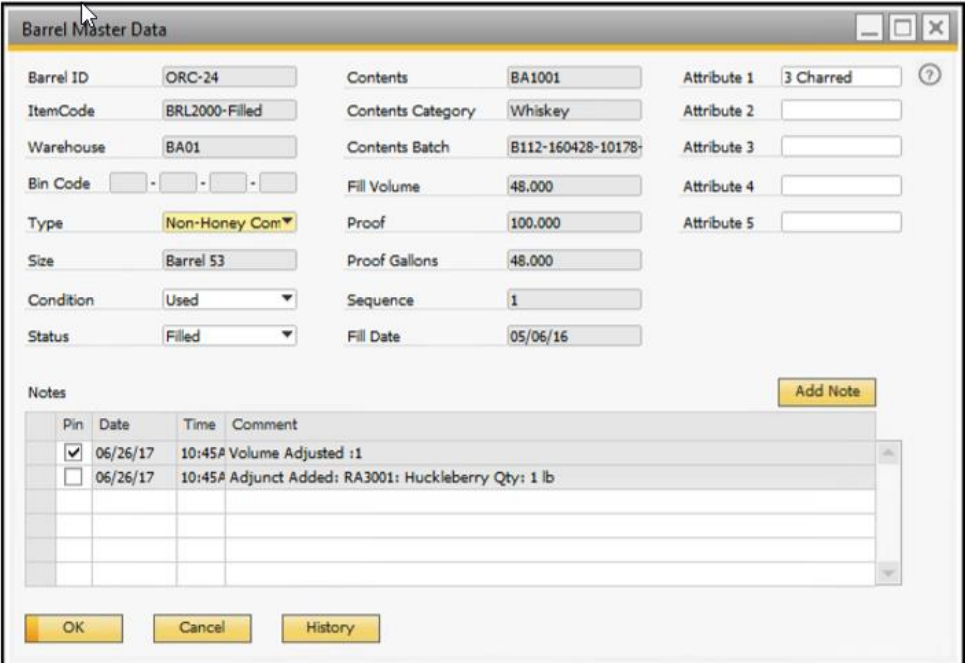

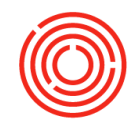

The barrel history can be accessed by click the **History** button. This gives a more detailed history of transactions that this barrel was a part of. This is your source of record!

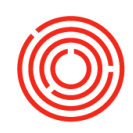

### <span id="page-40-0"></span>**Import barrels**

### **Summary**

You may have hundreds of barrels to import into Orchestrated. After the standard setup is complete, you can mass import barrels, empty or filled, through the Barrel Import functionality.

### **How to**

This is written from a first-time use perspective, although most of the process is the same other than setting up the file template.

Go to Production > Production Forms > Barrel Management Console and go to the Setup tab. If you don't see the Types, Sizes, Status and Barrel Item Template grids filled out, you're not ready to continue! There is an **Import** button on the right end of the screen – click it to open the Import Barrels form.

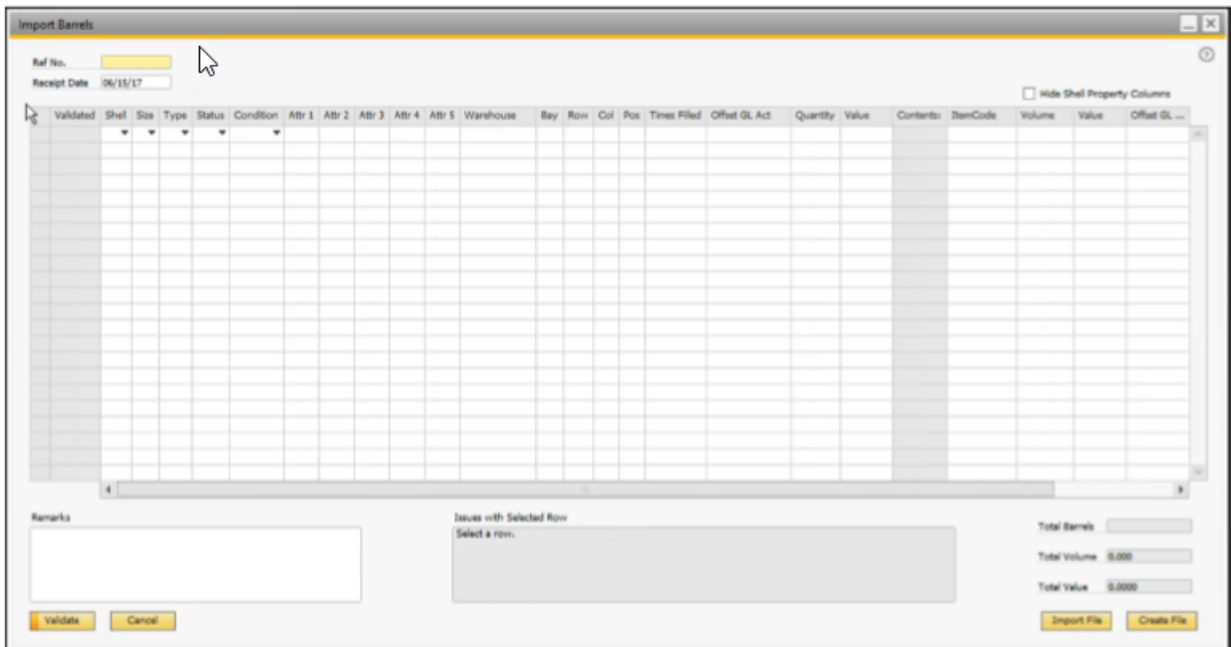

### **Create file**

Click the **Create File** button in the bottom right. A normal save file prompt opens and the file name and path is chosen. You now have a CSV file to complete; it has all the columns to import set.

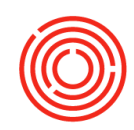

### **Add data**

This example will walk through adding 7 empty shells and 4 filled as a part of opening balances. First let's look at the columns in the file:

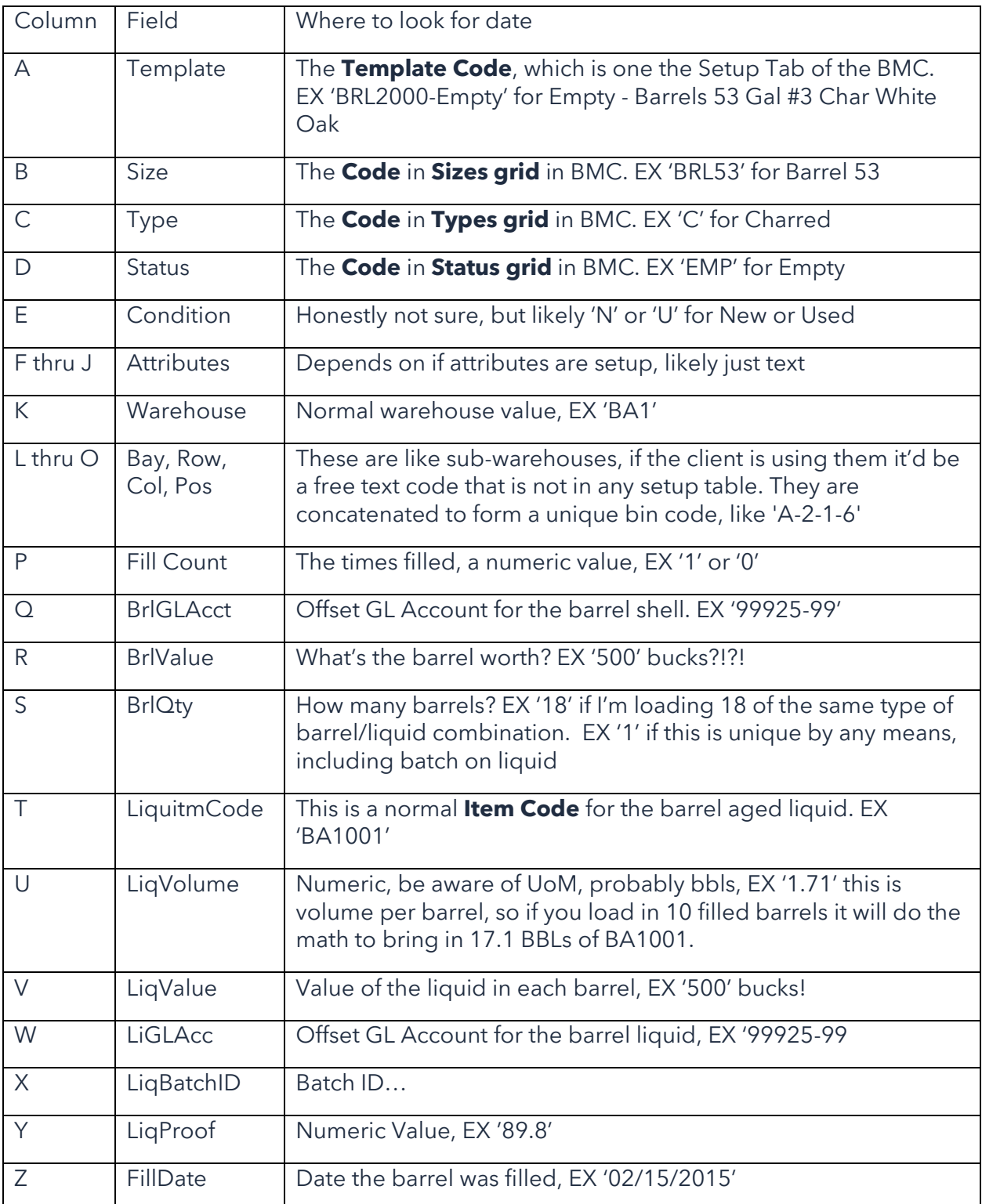

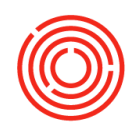

### **Import file**

Once the file is filled out, click the **Import File** button and select the file. Don't worry about mistakes being loaded in, this is just a staging worksheet to validate for errors. A simple and short file may look like this:

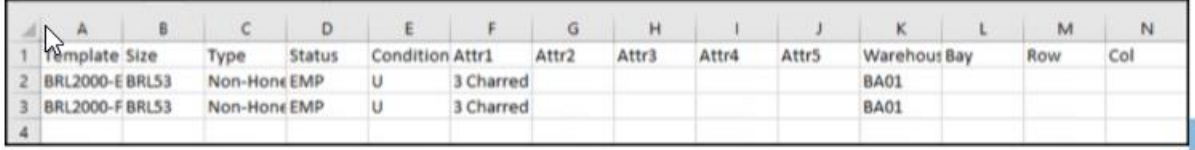

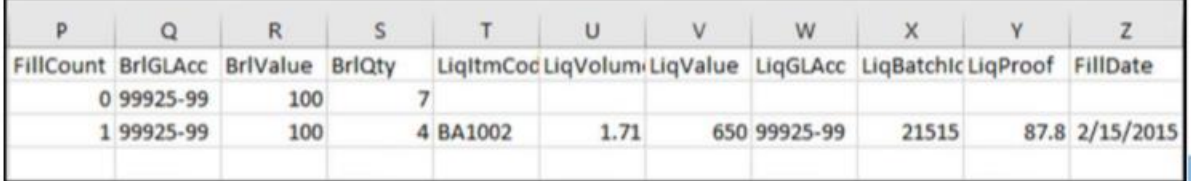

Once it's imported, the Import Barrels form will populate with the row data if you entered valid data. If fields don't populate, you probably entered something wrong.

There is an '**Issues with Select Rows**' field that will tell what is wrong, if anything, in each row. Just click on a row and read the notes. The notes are literal and easy to follow!

Make sure to check the **Receipt Date** in the top left for these items! And that the **Totals** in the bottom right are agreeable (see following image).

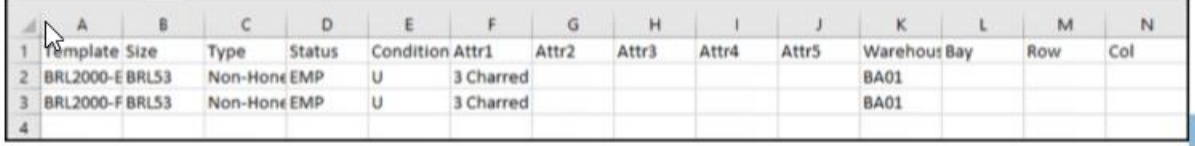

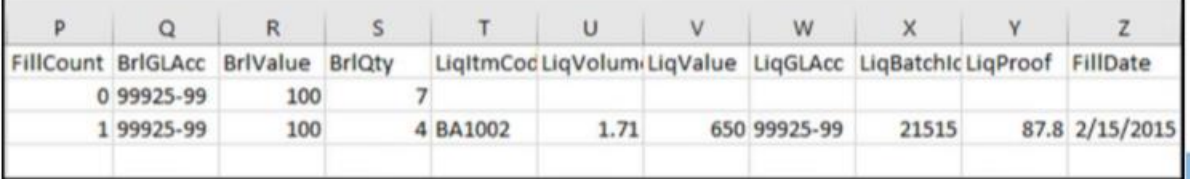

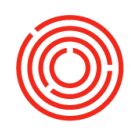

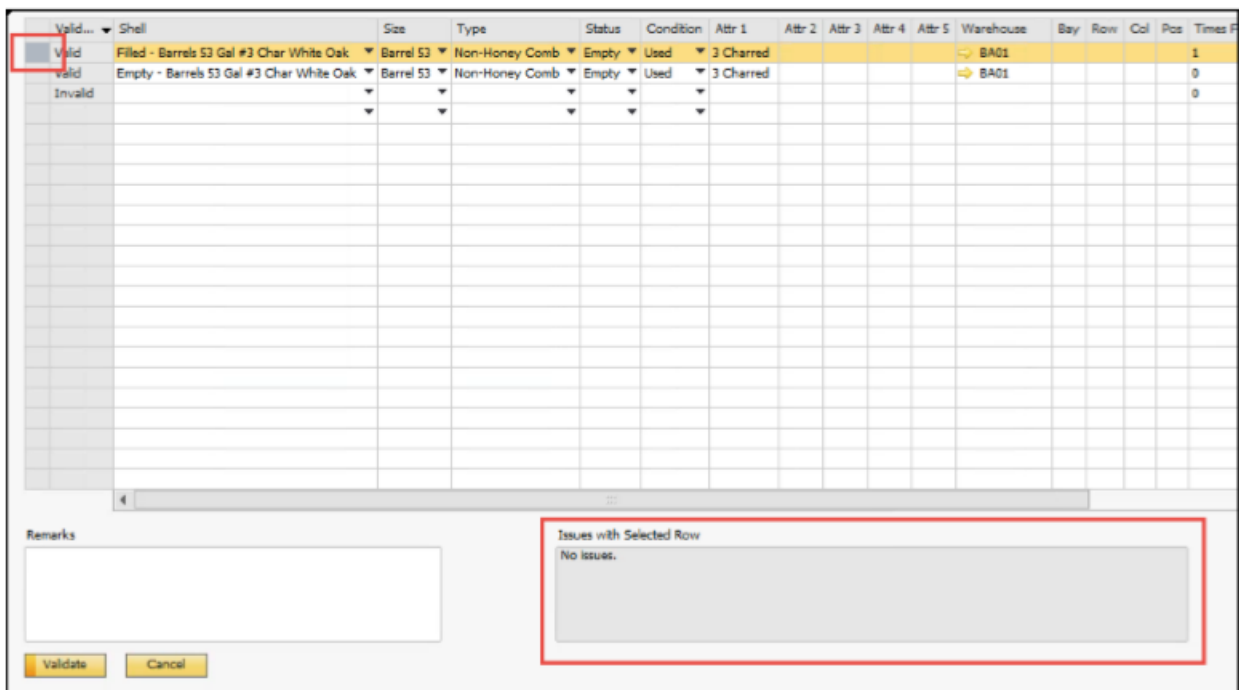

Before you can submit the barrels for creation, you must validate. Click the **Validate** button in the bottom left. If all is well, the button text will display **Submit** for you to proceed.

Click **Submit** and say yes to the warning and the Barrel Edit form opens to show the barrels you just loaded in. Here you can make edits, and click **Submit**. Then you're done!

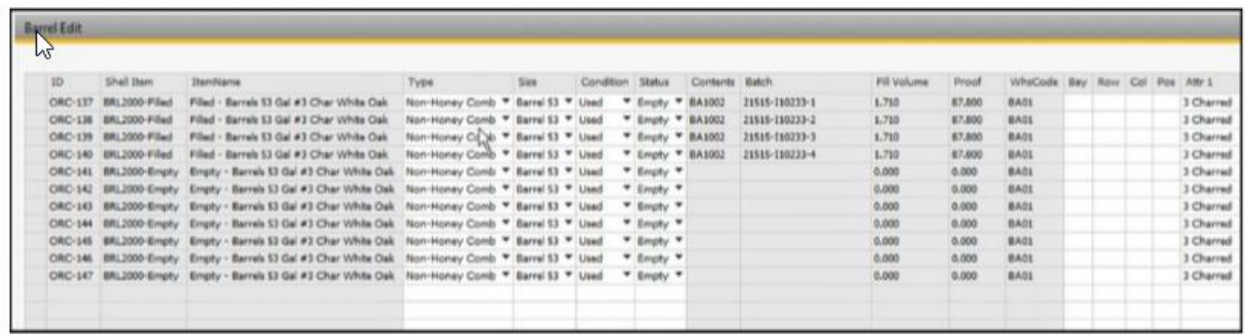

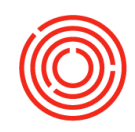

### <span id="page-44-0"></span>**Barrel history report**

### **Summary**

The Barrel History report shows a history of all transactions behind a barrel. Whether it's receiving, moving or retiring a barrel, it's shown here. Audit? Need to know the previous liquid held? Thought you had a barrel and now cannot find it? Please check this report out.

#### Where?

Go to Production > Production Reports > Orchestrated Reports > Barrel History.

Selection Criteria are:

#### **Beginning date**

#### **End date**

### **Group report by**

#### **... then Group by**

The 'Group by' options have drop down fields specific to the parameters list below. And of course, the normal slough of Option Parameters:

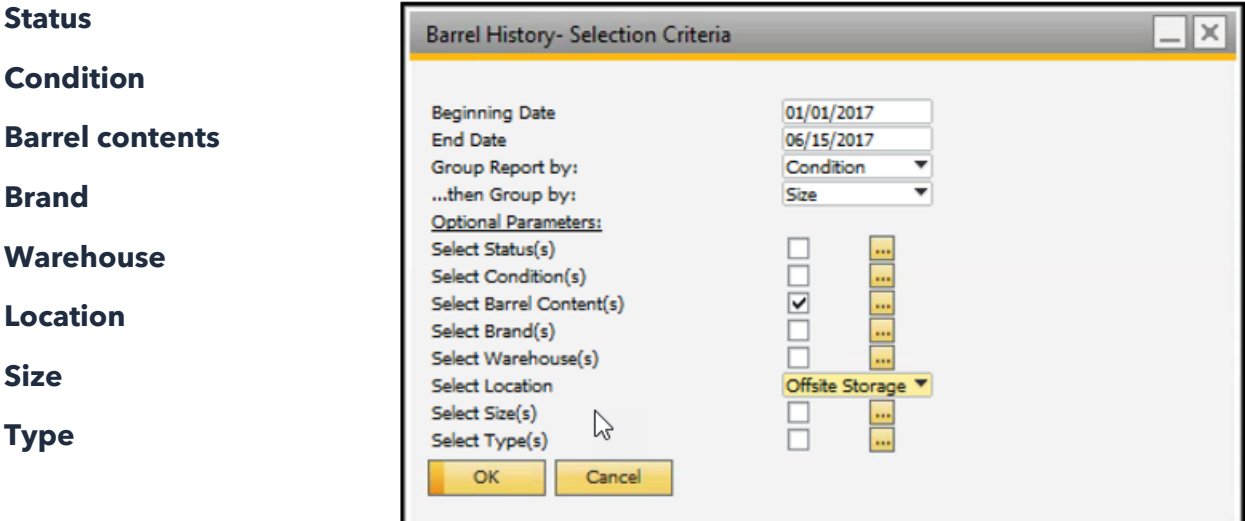

Above is a view of sample parameter selection.

And the sample output:

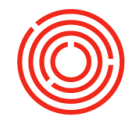

Page 11 of 13<br>6/16/2017

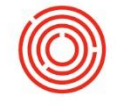

**Barrel History** 

January 1 - June 15, 2017

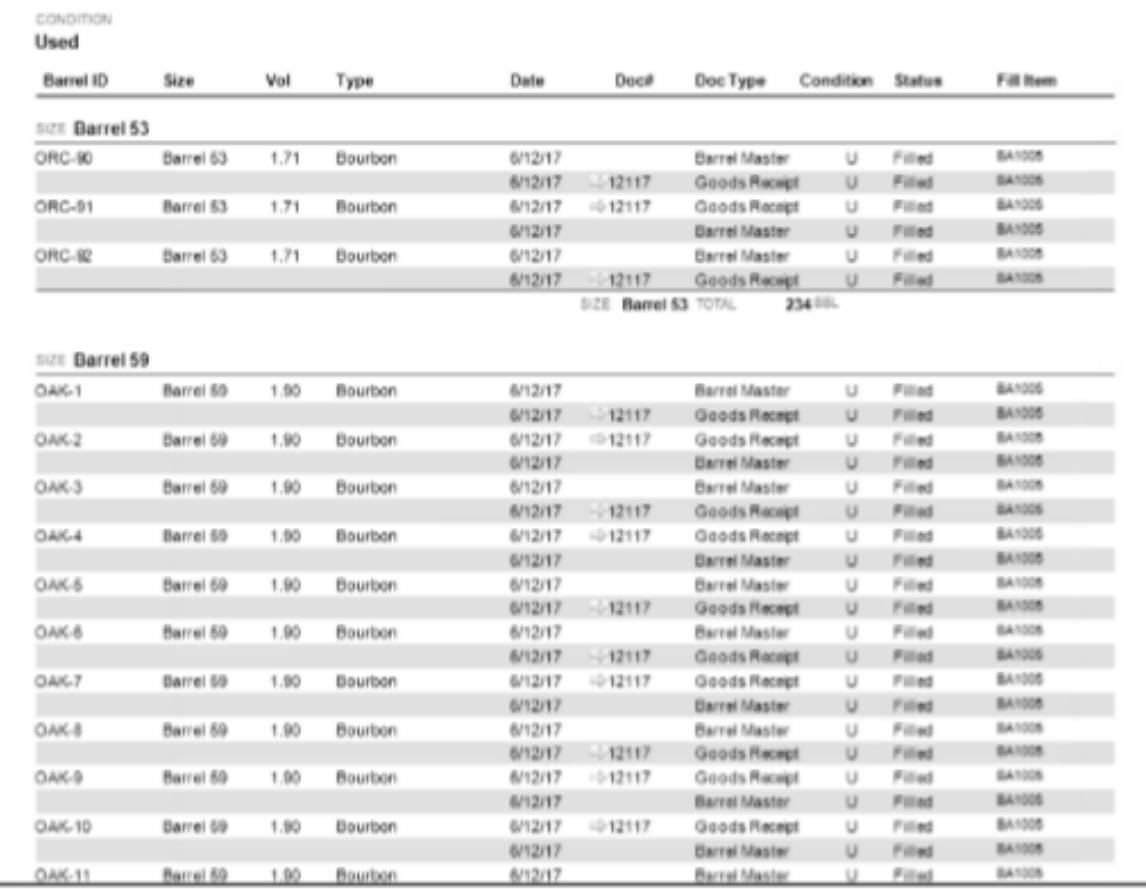

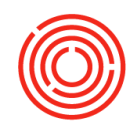

### <span id="page-46-0"></span>**Barrel locations**

### **Summary**

Barrel Locations exist to provide a unique Bin Code for the location of your barrels. This addresses the need to locate your barrels more accurately that by warehouse alone.

On the Barrel Management Console

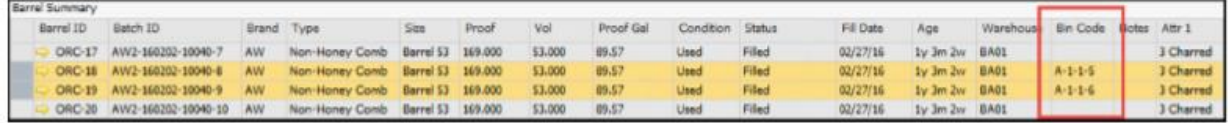

On the Barrel Master Data

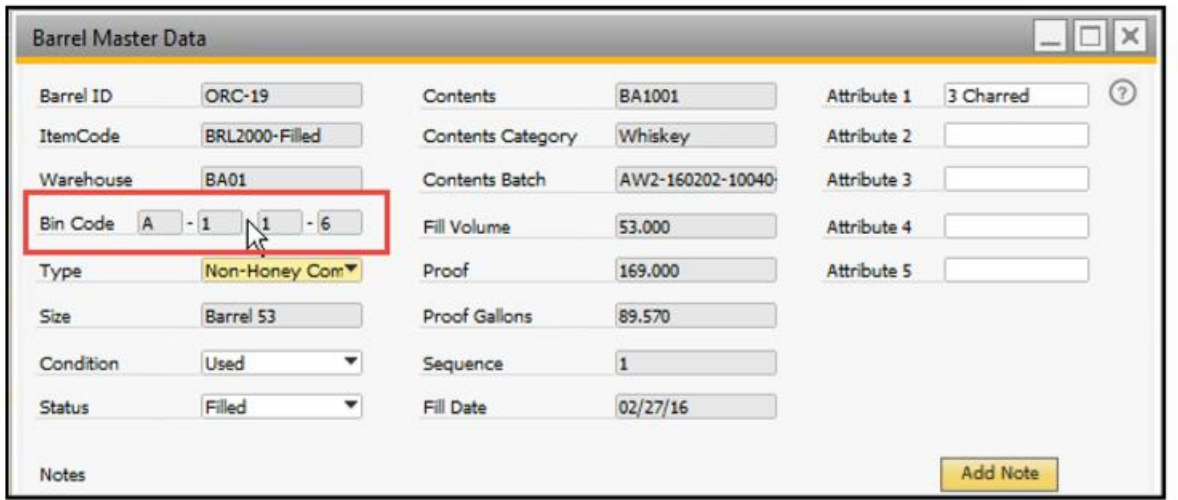

You may notice that this is not editable.

Set and Change Bin Code

When you initially receive a barrel, or you are simply editing a barrel, the Barrel Edit form opens. This is where you can easily change the Bin Code of a barrel. It is defined by the **Bay, Row, Col** and **Pos.** See below:

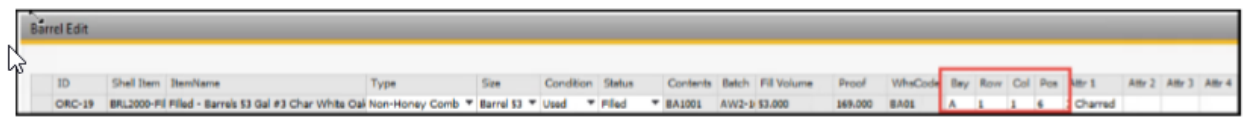

These four fields are available on the Barrel Transfer function too!

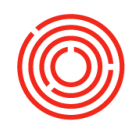

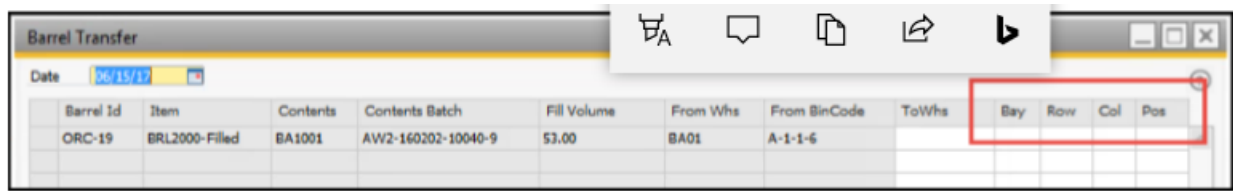

The barrel locations become available if the user

- retires a barrel
- tips a barrel
- moves it to a new position